# Logiciel Excel Livret Technique

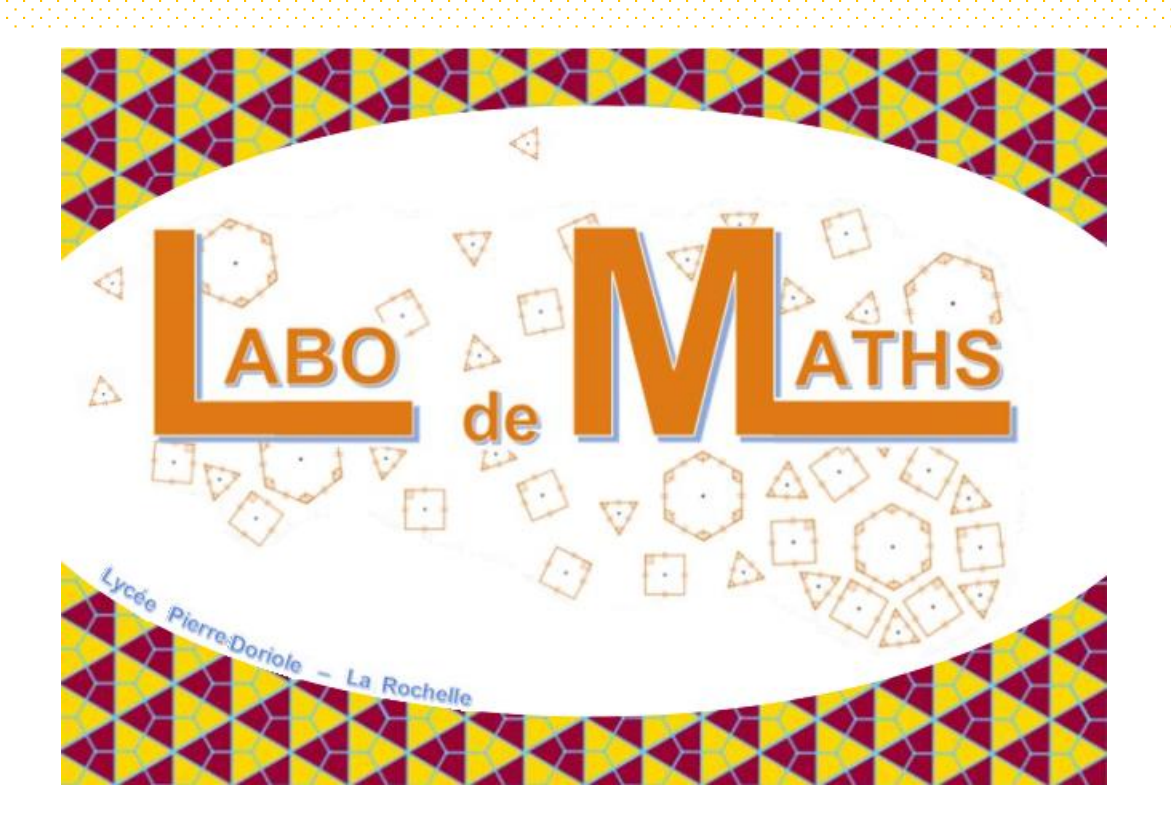

Marie Guillaume Lycée Pierre DORIOLE Mars 2024

# **TECHNIQUE NUMÉRIQUE – LE LOGICIEL EXCEL**

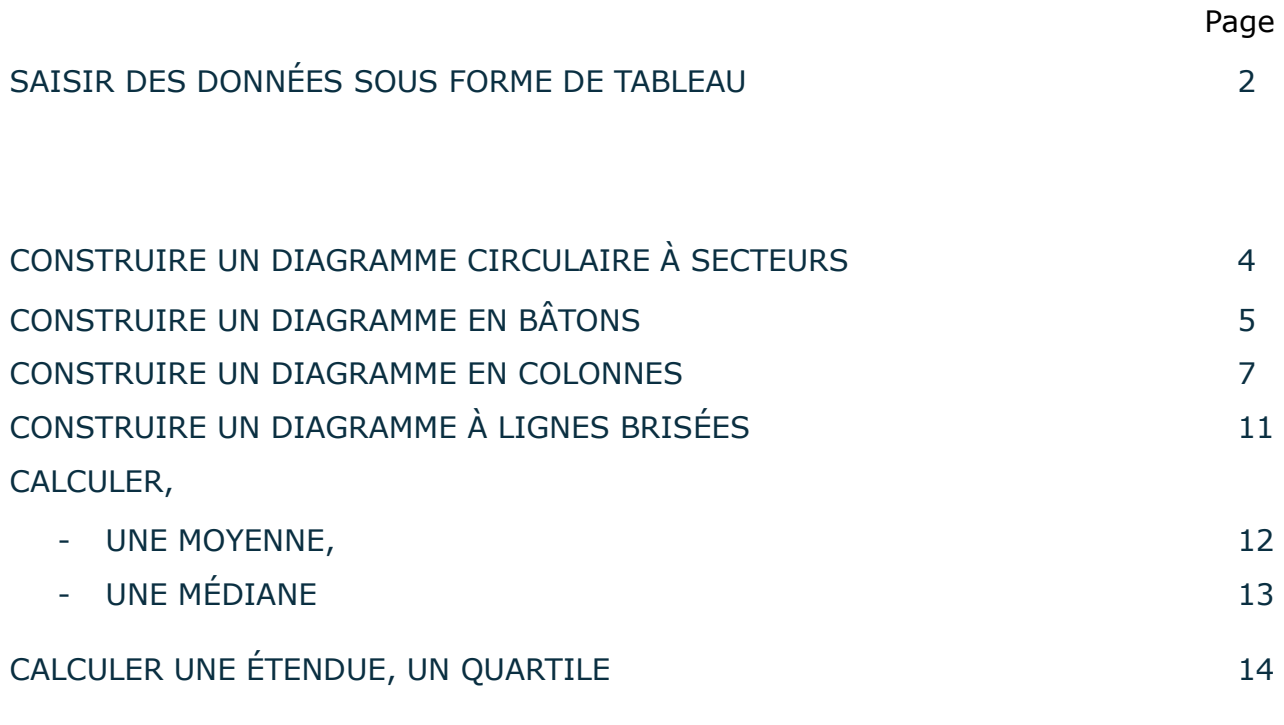

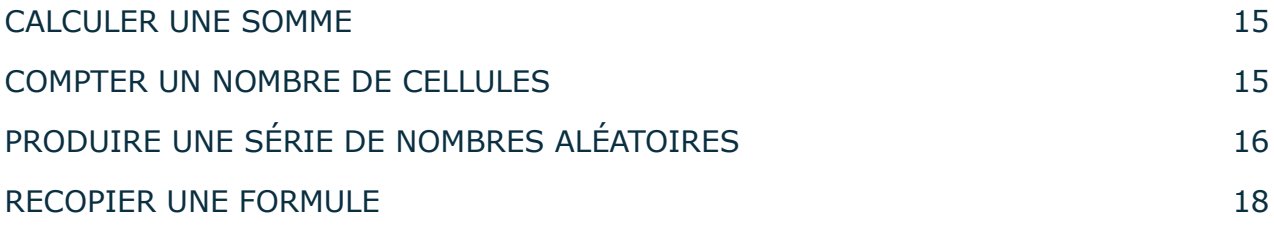

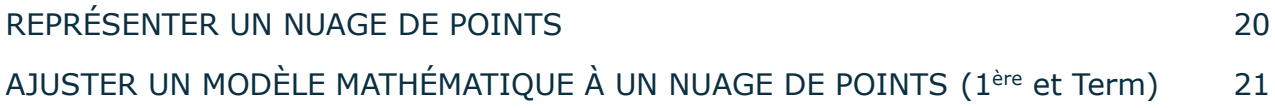

La répartition des 30 élèves d'une classe de 1<sup>ère</sup> MCV2 dans des parcours spécifiques est la suivante :

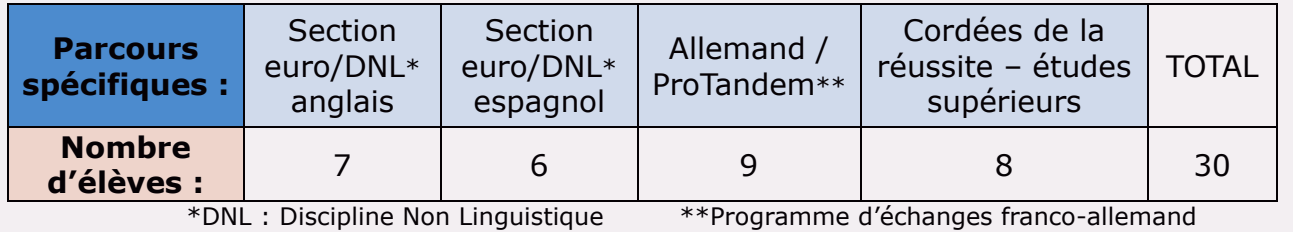

#### **Ouvrir une feuille de calcul d'un classeur Excel**

- Positionner la souris n'importe où sur l'écran d'accueil de l'ordinateur.
- O Clic droit puis clic gauche sur « nouveau ».
- Double clic gauche sur « Feuille de calcul Microsoft Excel »

#### **Saisir les données**

Écrire mots et chiffres dans les cellules

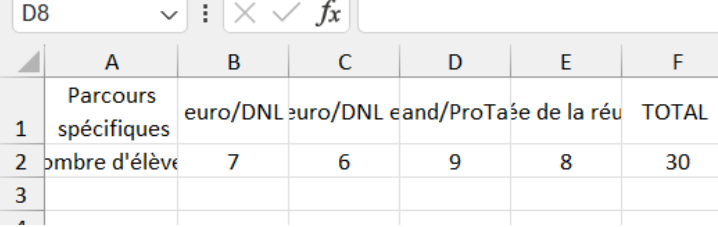

#### **Mettre en forme la série de données 1**

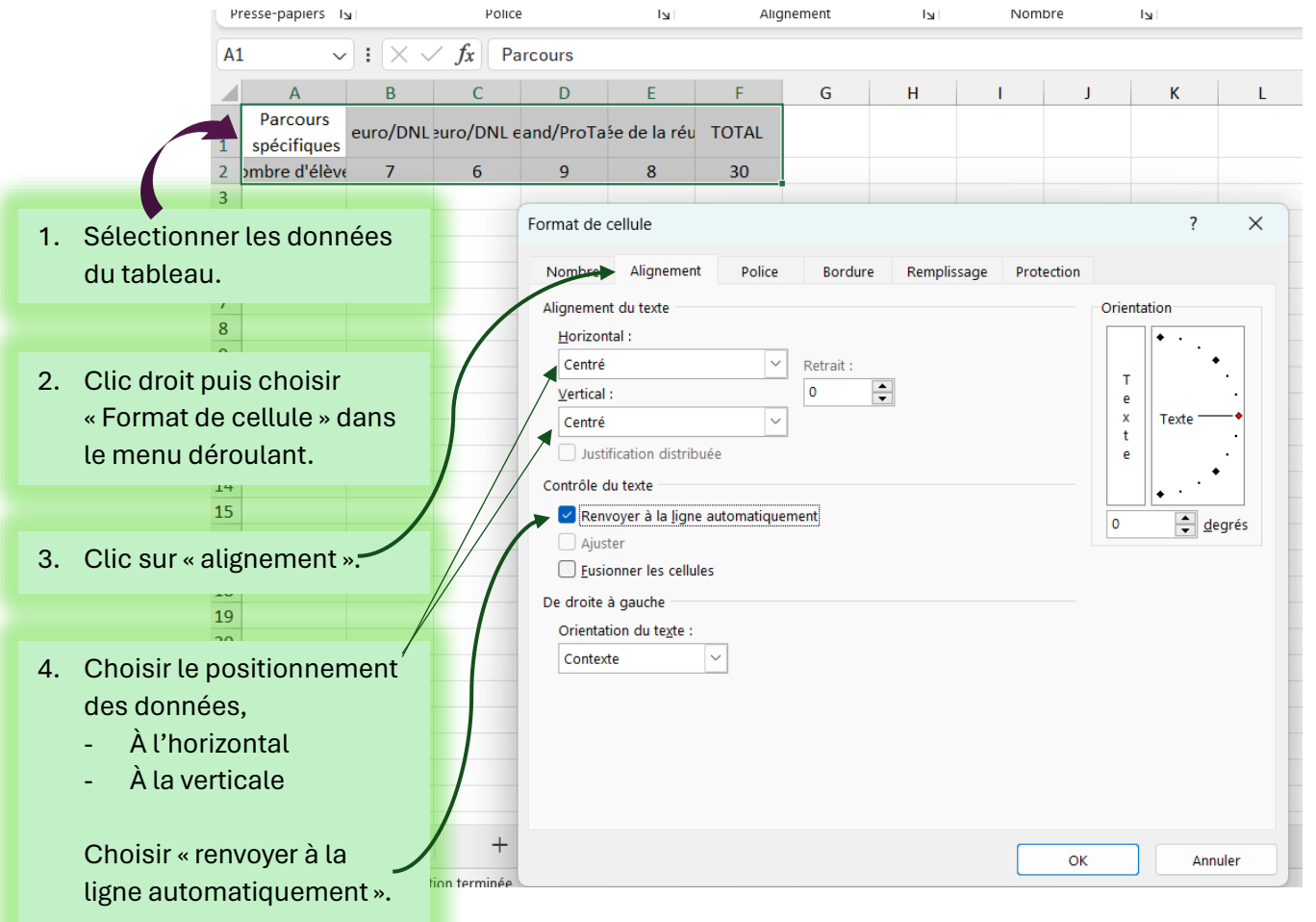

#### **Mettre en forme la série de données 2**

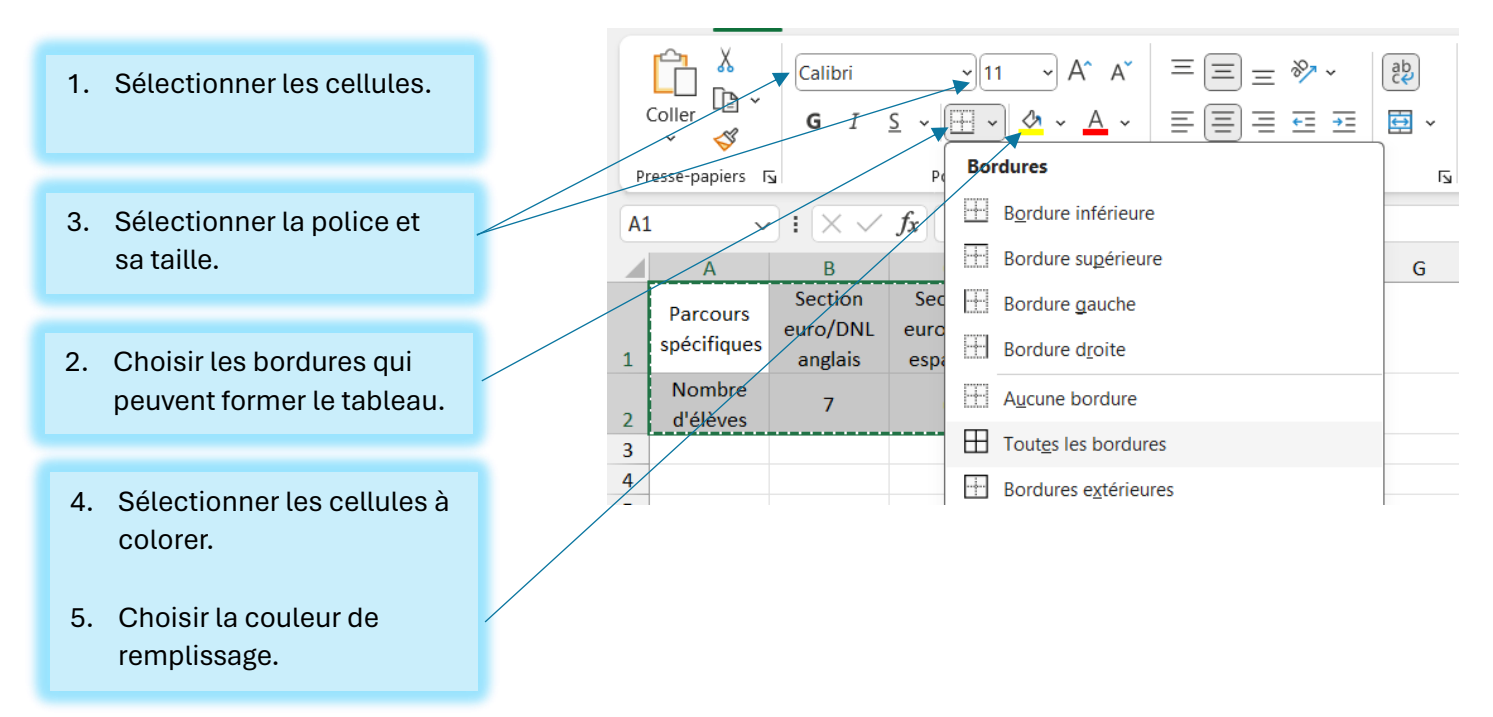

### **Un tableau possible est celui-ci :**

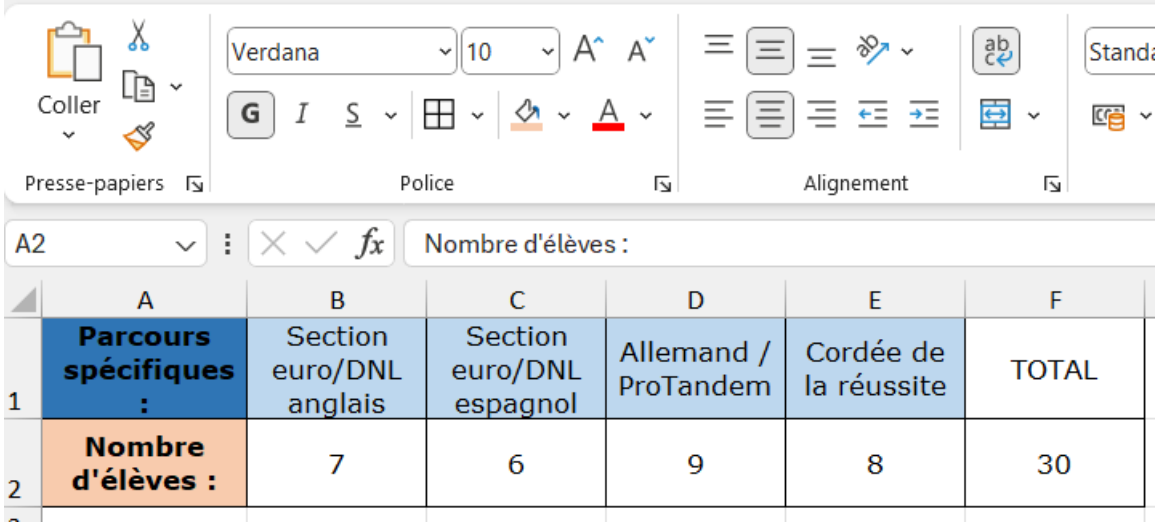

La répartition des 30 élèves d'une classe de 1<sup>ère</sup> MCV2 dans des parcours spécifiques est la suivante :

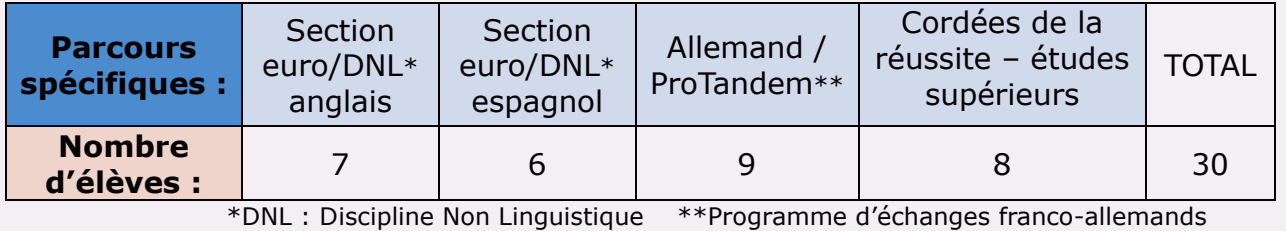

**- Saisir** le tableau de données sur une feuille de calcul Excel et **le mettre** en forme (Cf p.2).

**- Sélectionner** les cellules **à l'exception de la colonne « TOTAL ».** 

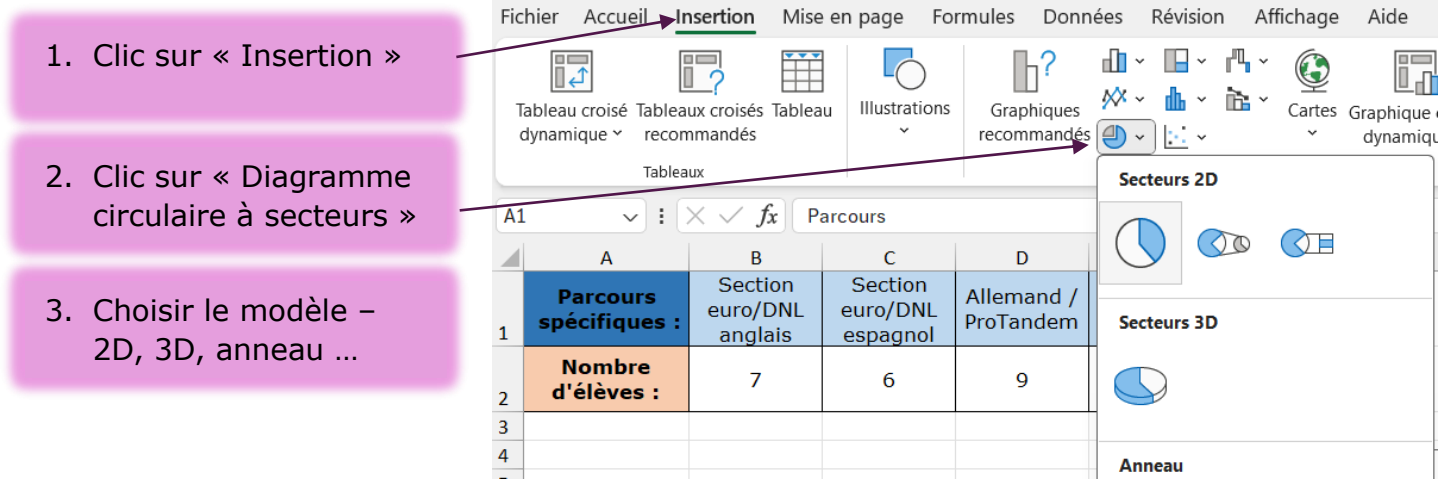

#### **- Mettre en forme** le diagramme.

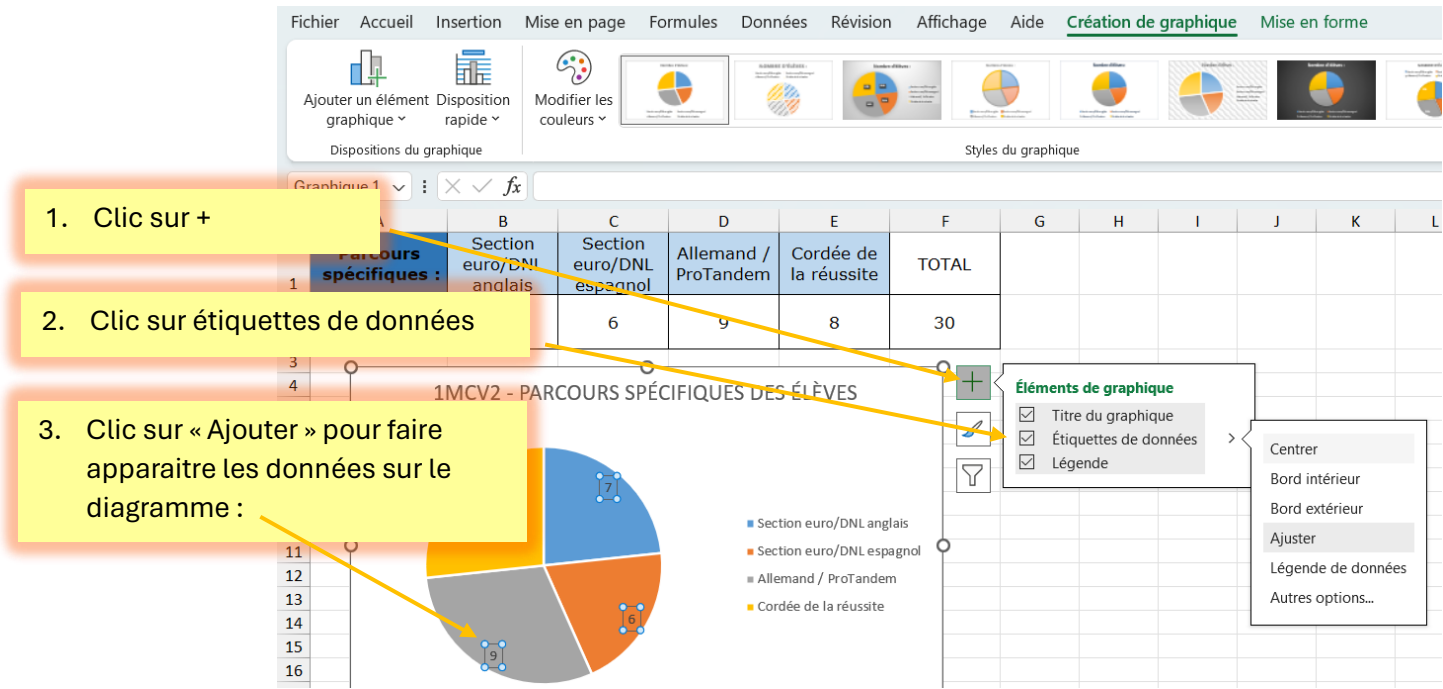

Le tableau ci-dessous donne le nombre d'animaux vivant aux domiciles des élèves de la classe :

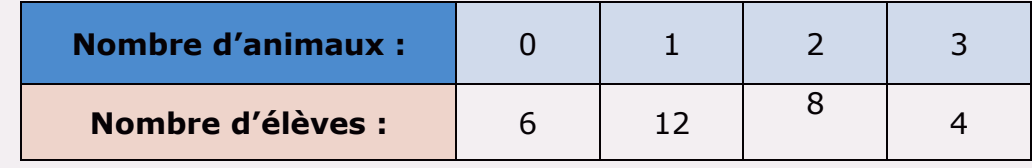

**- Saisir** le tableau de données sur une feuille de calcul Excel et le mettre en forme (Voir p.2).

#### **- Sélectionner** les cellules du tableau.

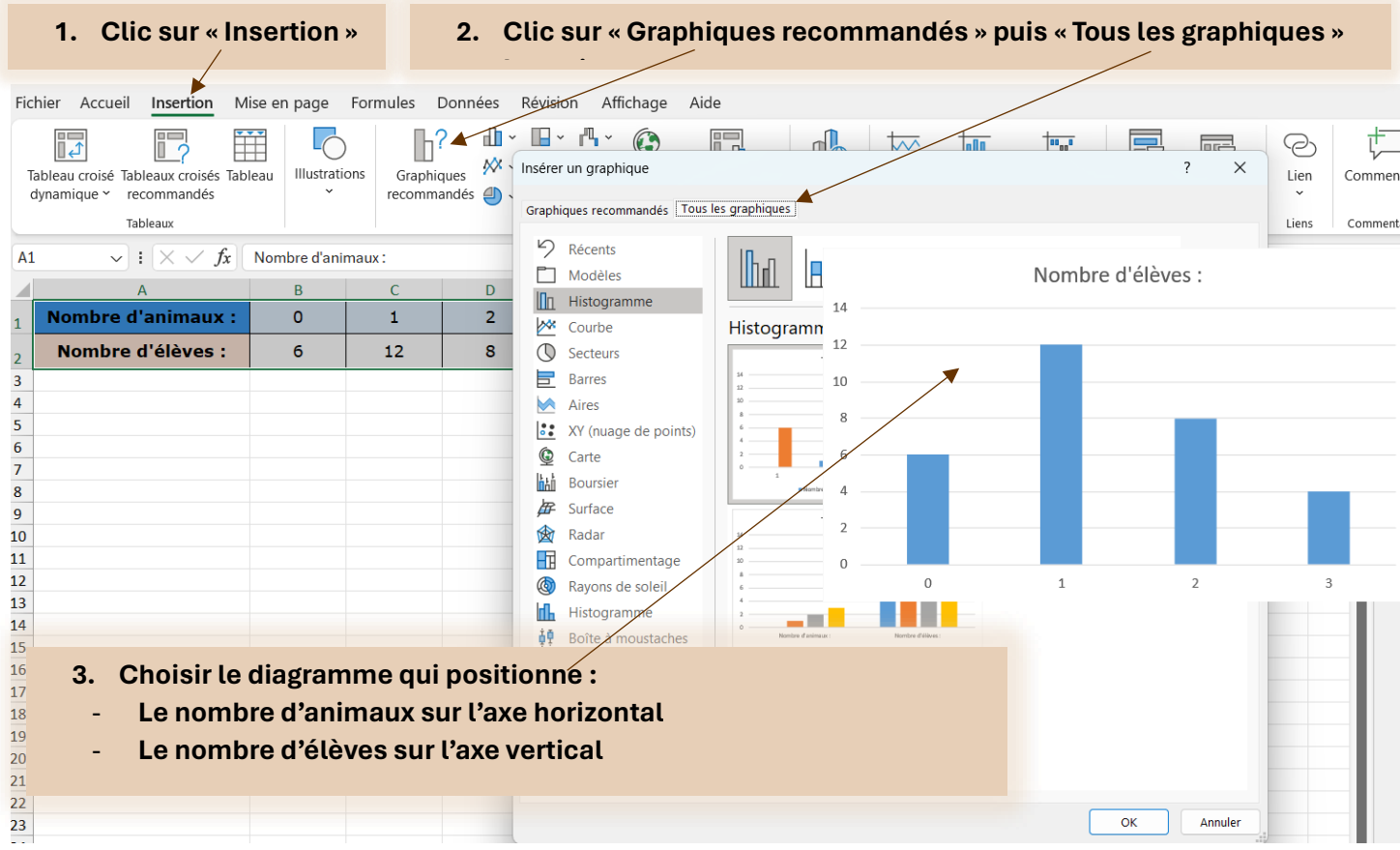

#### **- Mettre en forme le diagramme - 1**

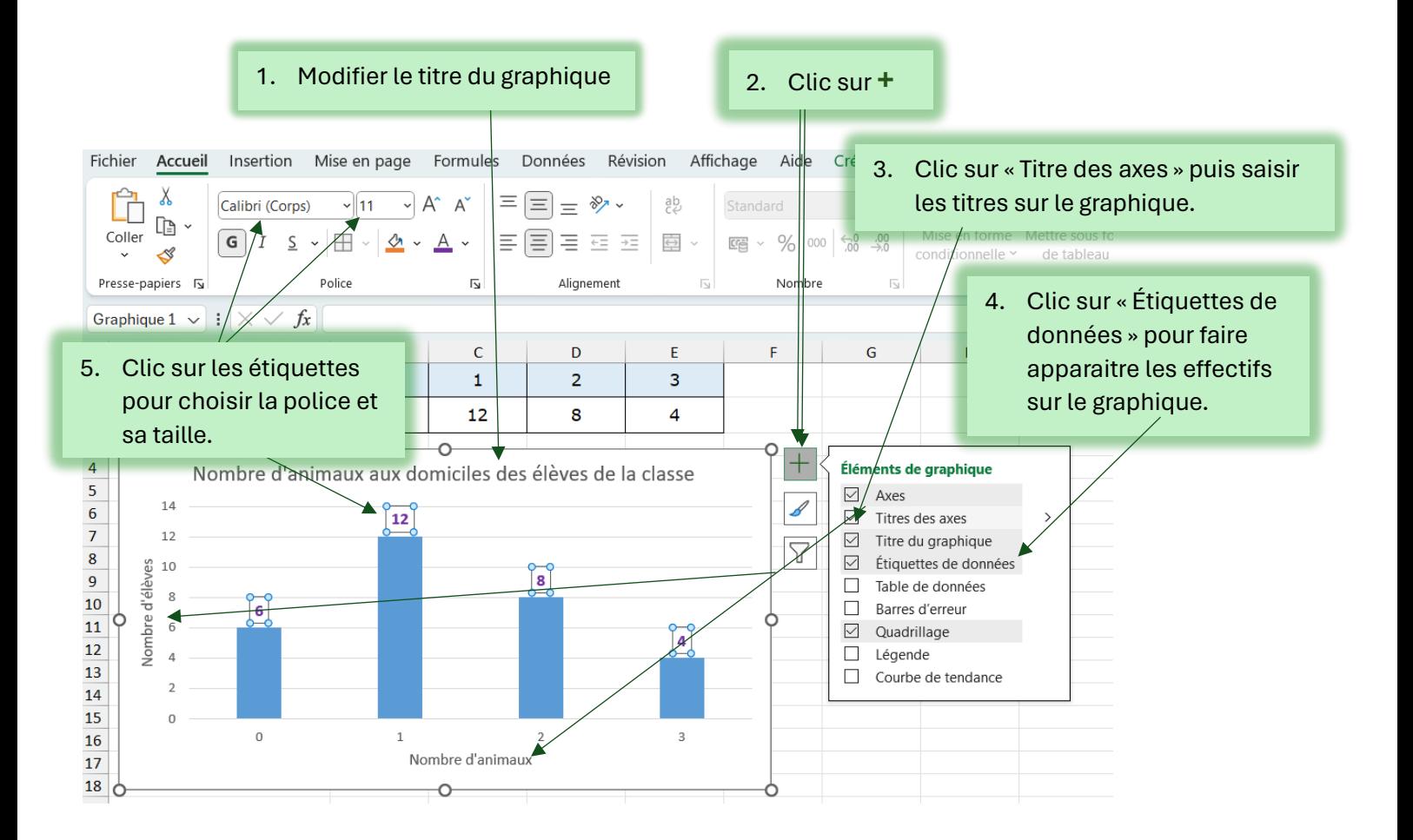

#### **- Mettre en forme le diagramme - 2**

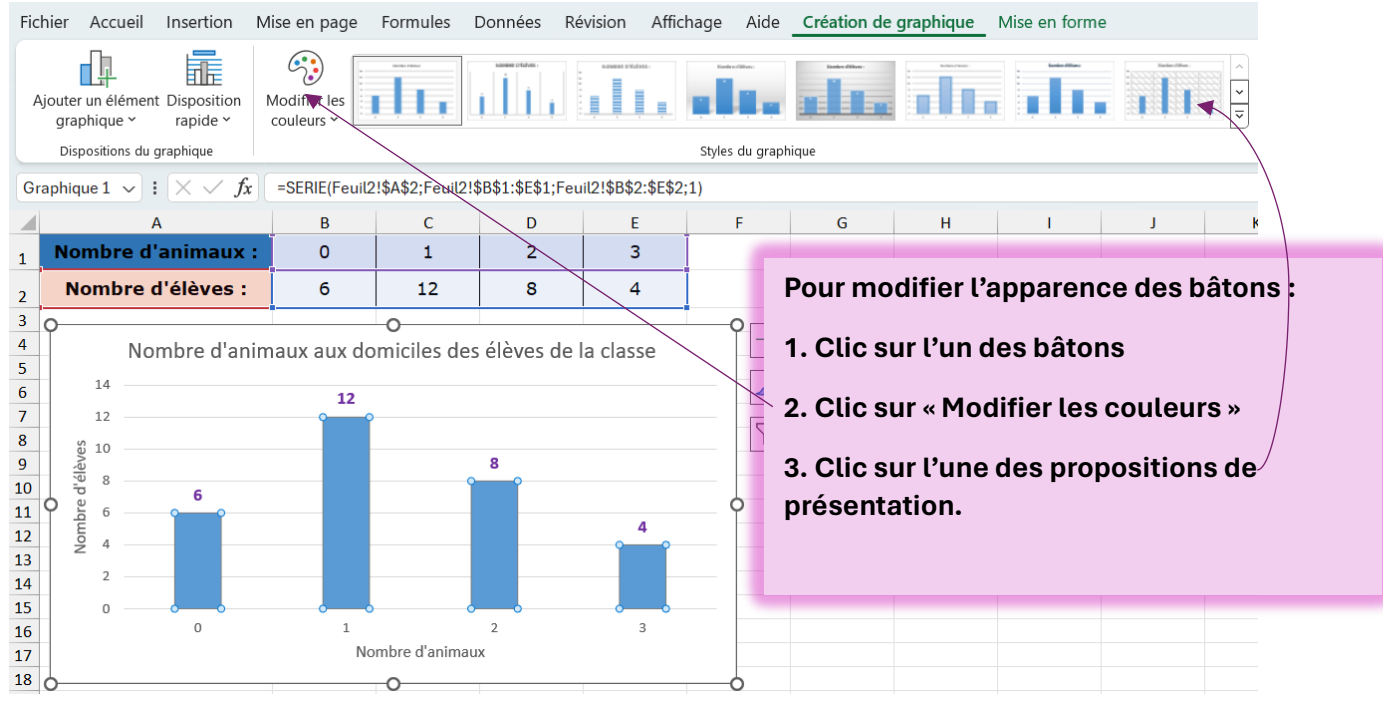

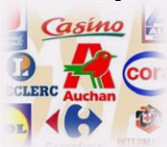

Le tableau ci-dessous donne la répartition des salaires perçus par les employés travaillant à temps plein ou partiels dans la surface de vente et l'administration d'une entreprise de la grande distribution généraliste.

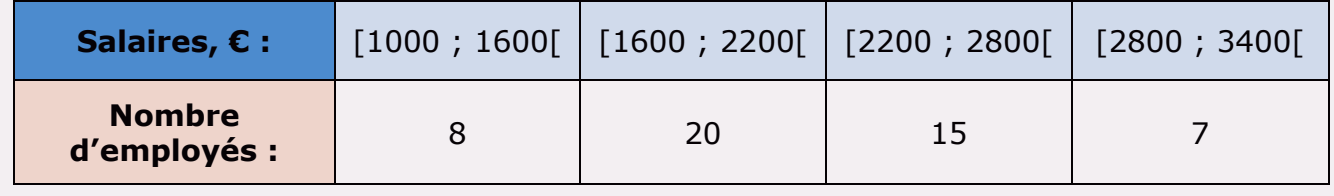

**- Saisir** le tableau de données sur une feuille de calcul Excel et **le mettre** en forme (Voir p.2)

#### **- Compléter** le tableau pour **construire** le diagramme en colonnes.

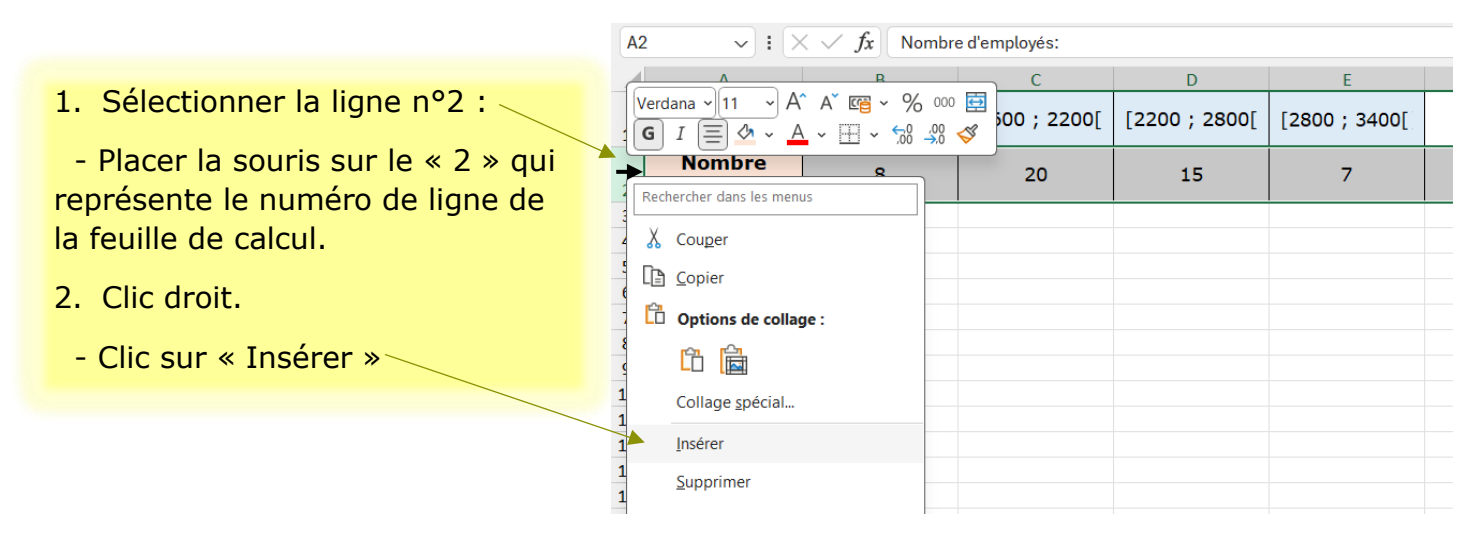

#### **- Sur la ligne créée :**

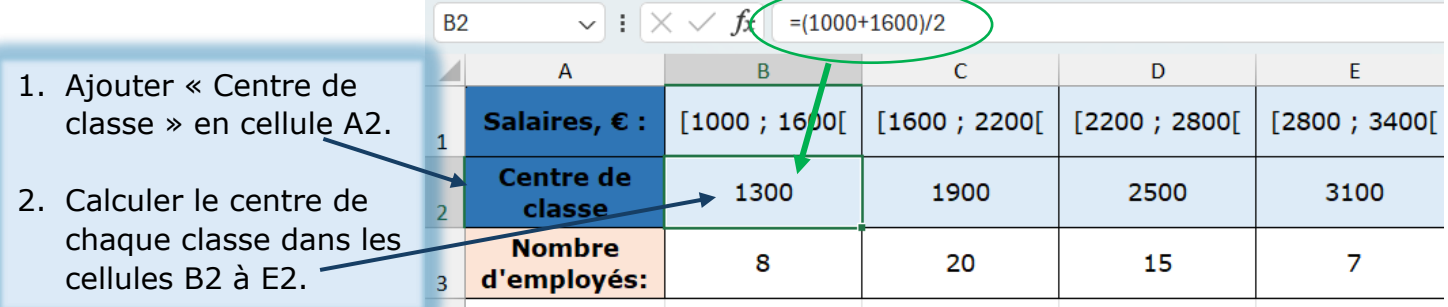

#### **- Sélectionner les cellules des lignes 2 et 3 du tableau.**

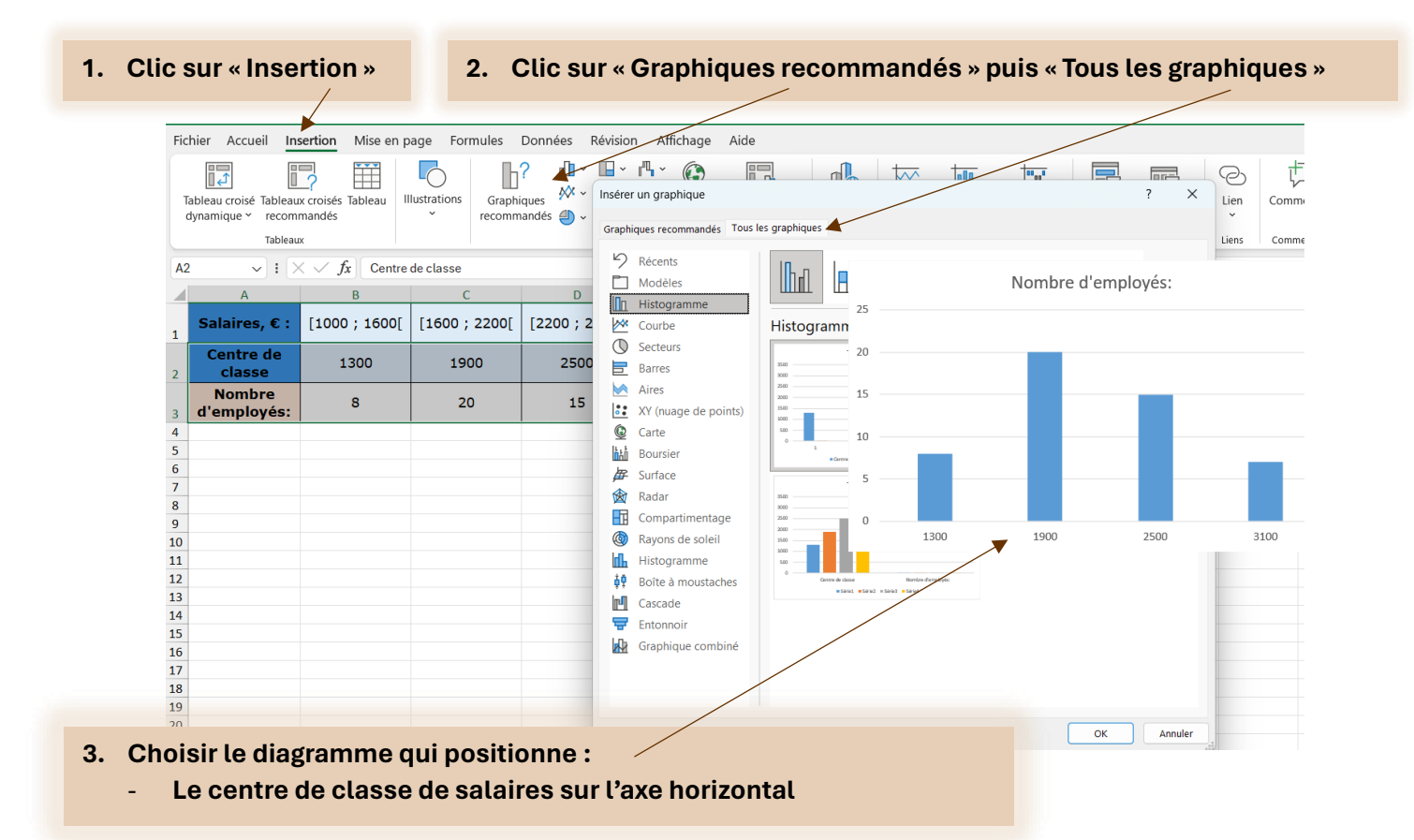

#### **- Mettre en forme le diagramme – (1)**

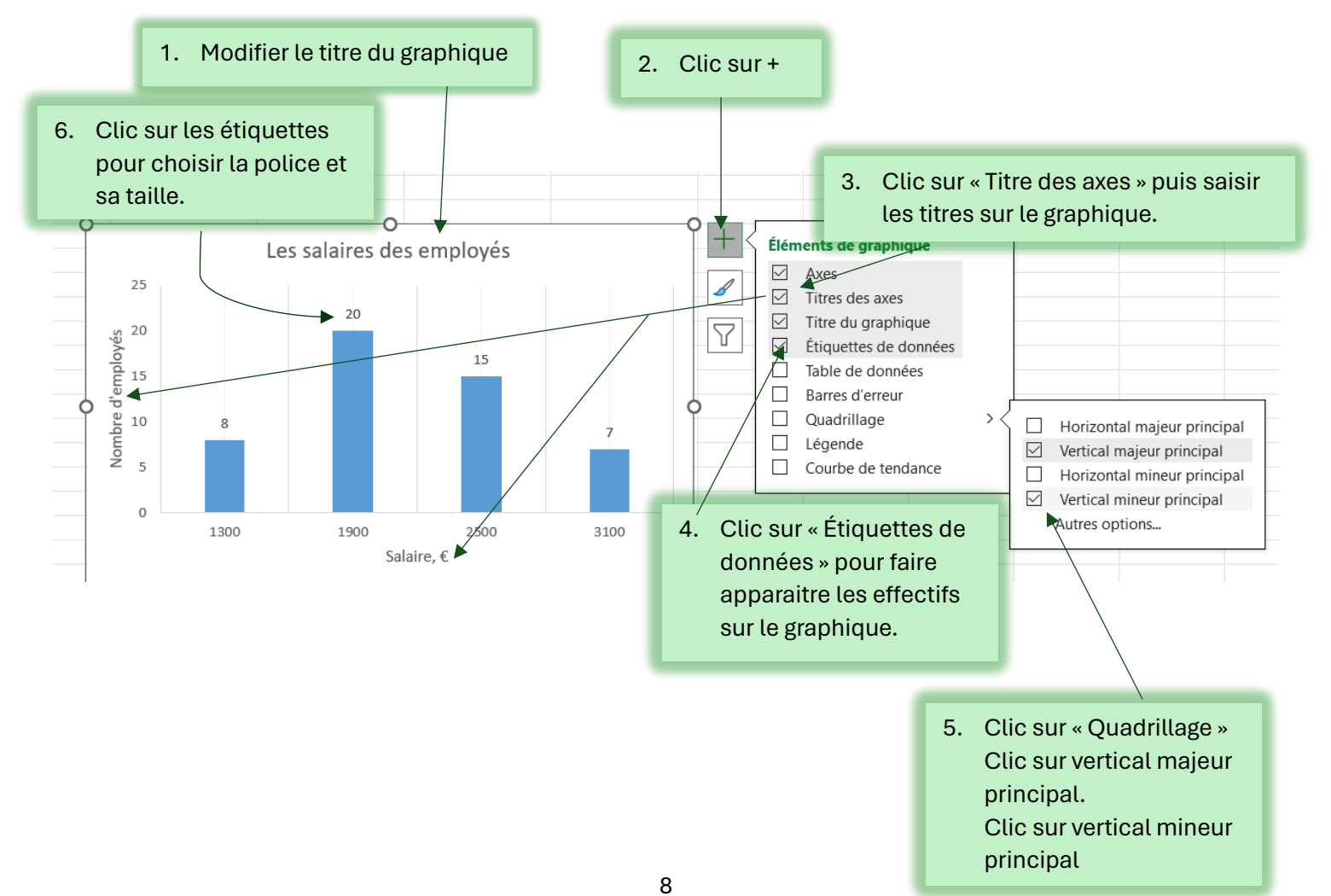

#### **- Mettre en forme le diagramme – (2)**

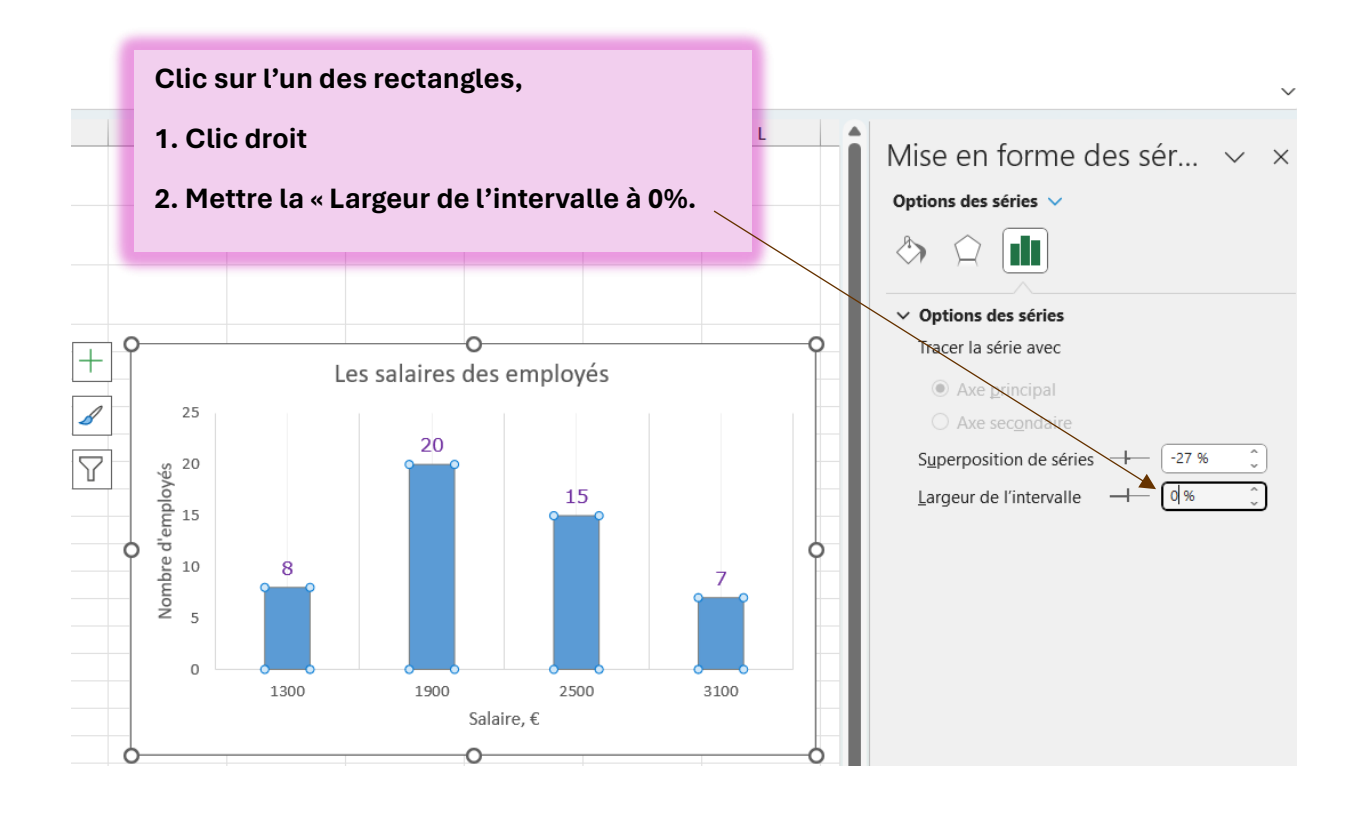

#### **- Mettre en forme le diagramme – (3)**

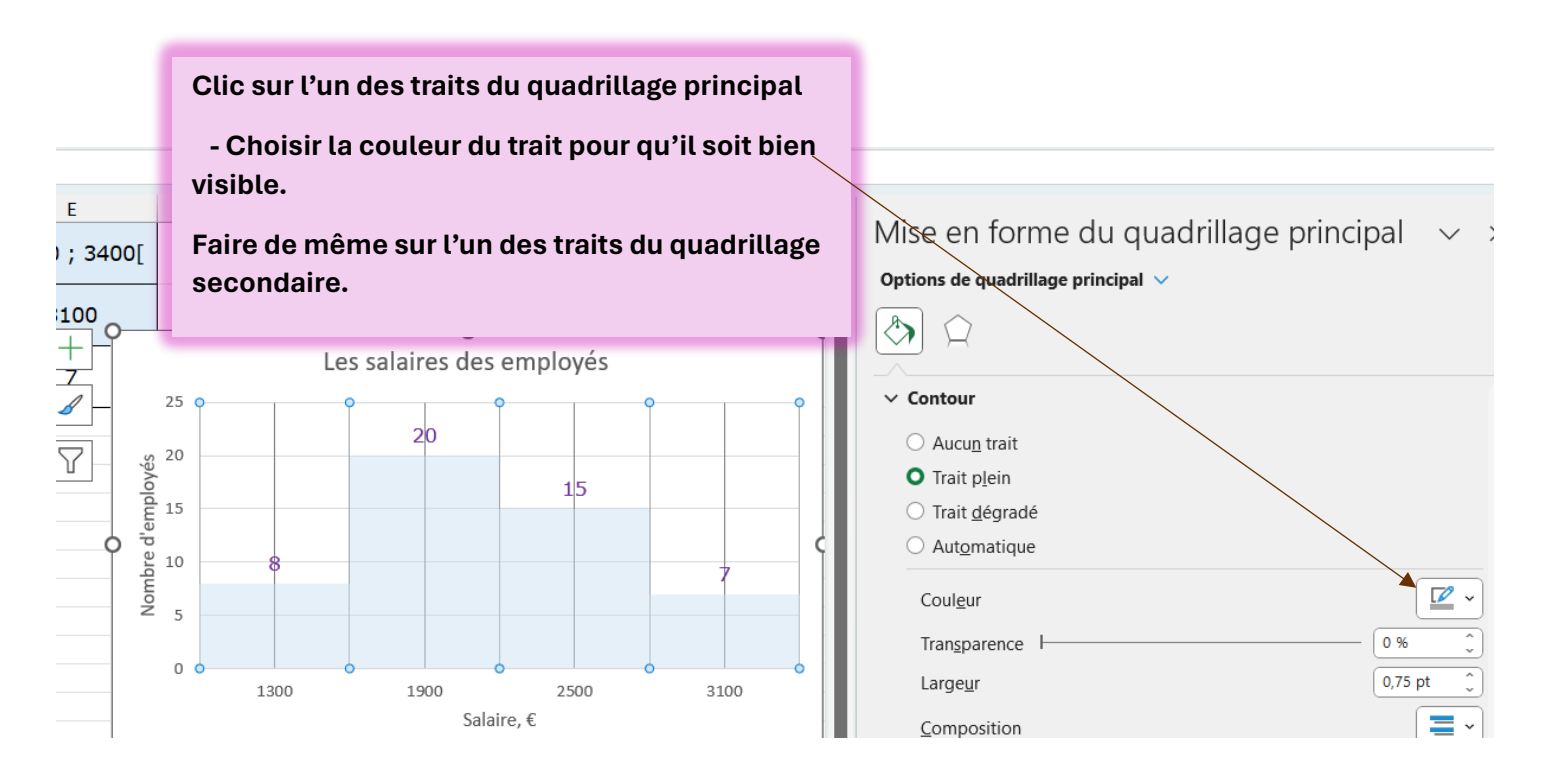

#### **- Mettre en forme le diagramme – (4)**

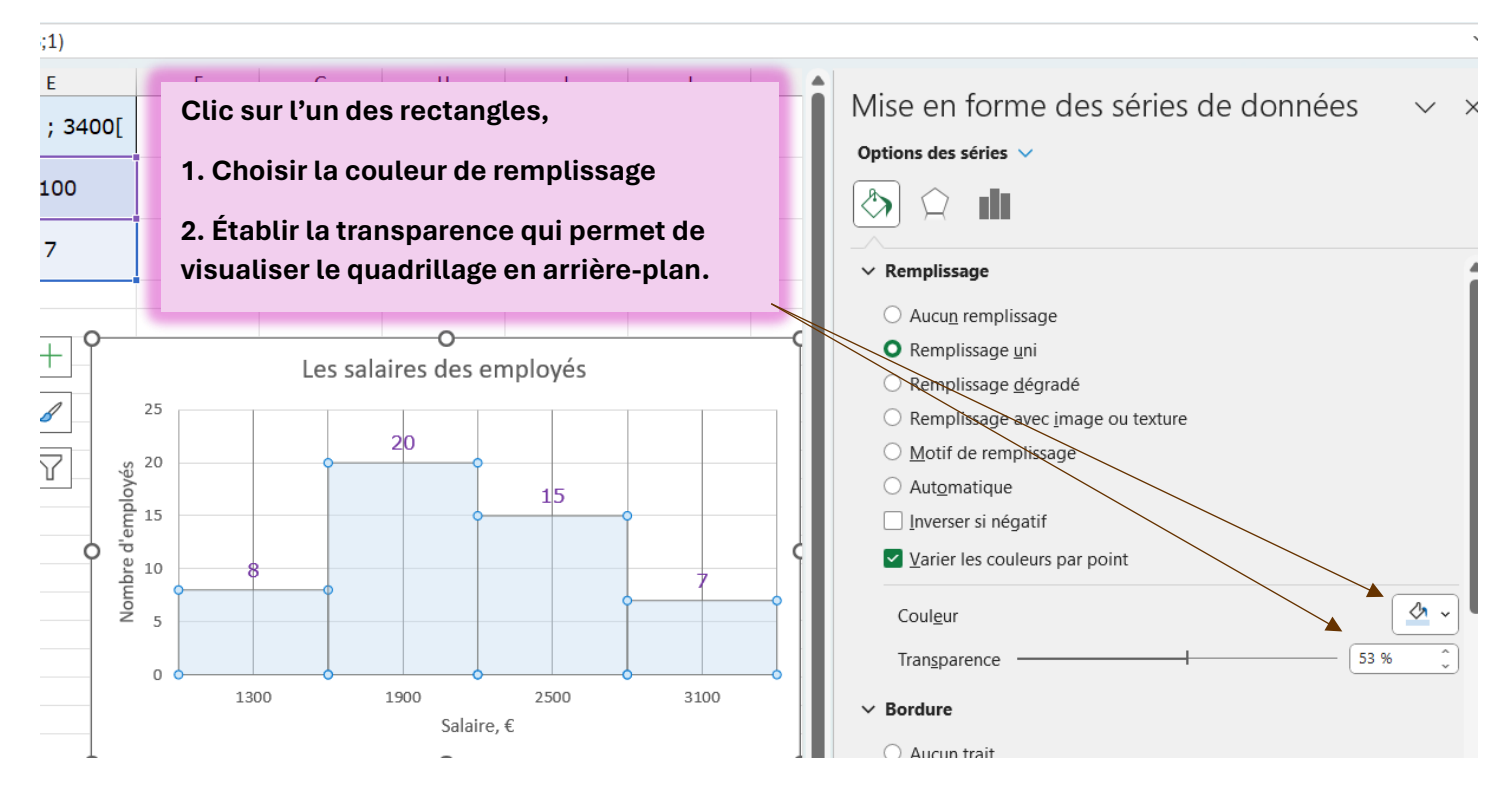

**Lorsque le diagramme est copié sur un document de traitement de texte, il est possible d'ajouter les bornes des intervalles :** 

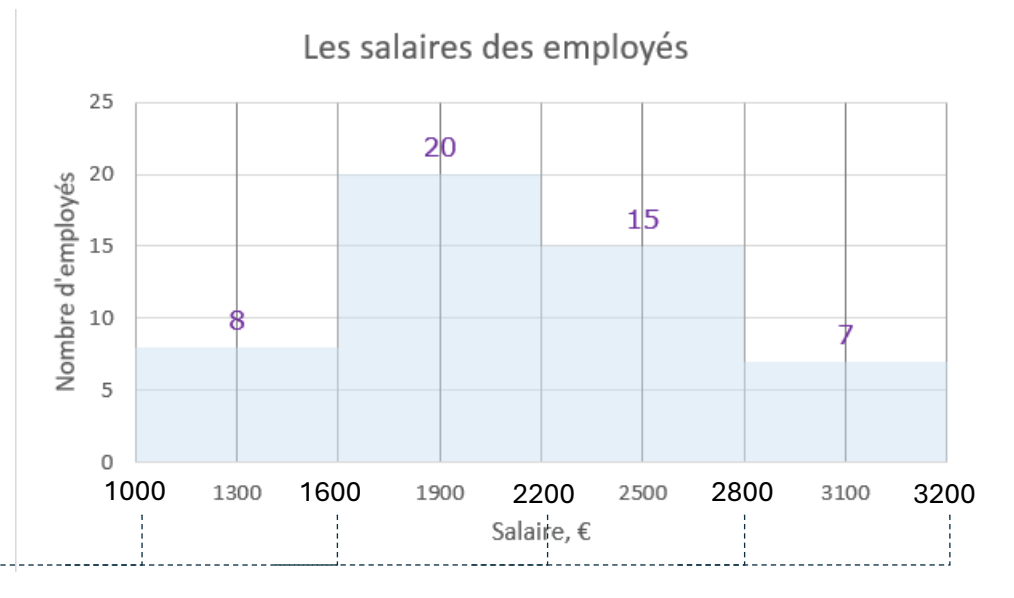

- Clic sur « Insertion » puis « Zone de Texte » puis « Dessiner une zone de texte ».
- La zone de texte se trace n'importe où.
- Écrire la valeur souhaitée
- O Sélectionner la zone de texte puis clic sur « Format de la forme » puis, dans « remplissage » et « contour » choisir aucun remplissage et aucun contour.

On peut aussi procéder par copier/coller d'une première zone de texte pour compléter le diagramme.

Climate Reanalyzer Le tableau ci-dessous donne la température, en degré Celsius (°C), des eaux de surface de l'Océan Atlantique Nord chaque 26 mars entre 2017 et 2024.

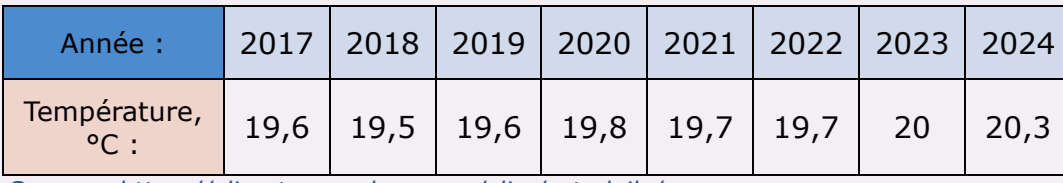

*Source : https://climatereanalyzer.org/clim/sst\_daily/*

**- Saisir** le tableau de données sur une feuille de calcul Excel et **le mettre en forme.** *(Cf p.2)*

1. Sélectionner le

Clic sur « Nuac lignes droites  $\epsilon$ 

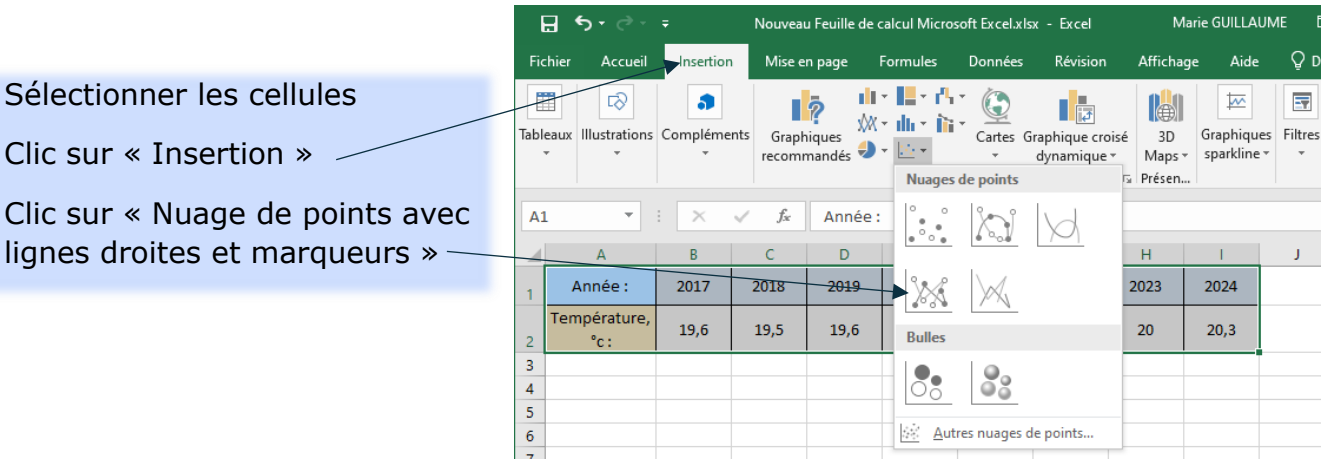

### - **Mettre en forme** le graphique.

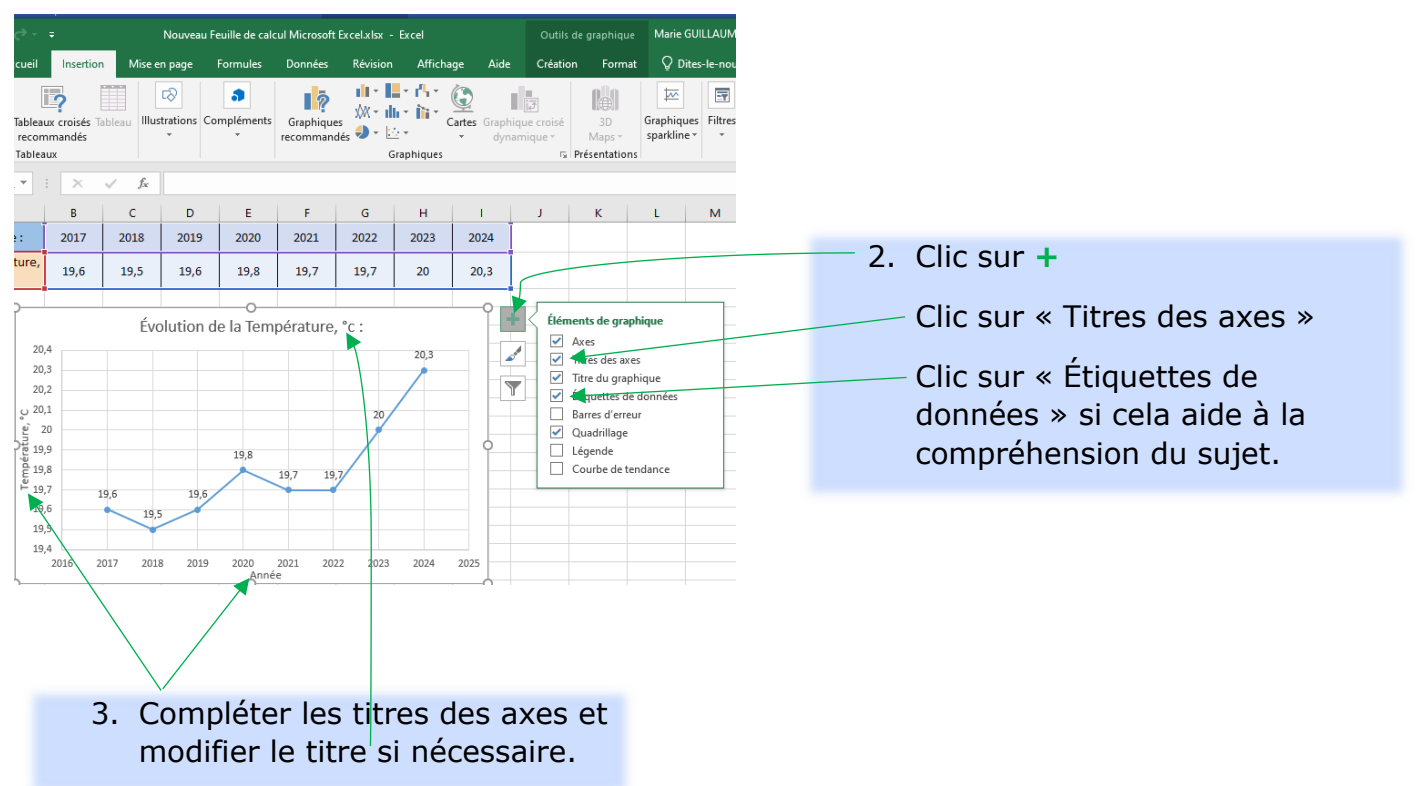

#### **LA MOYENNE DE VALEURS AYANT TOUTES LE MÊME POIDS**

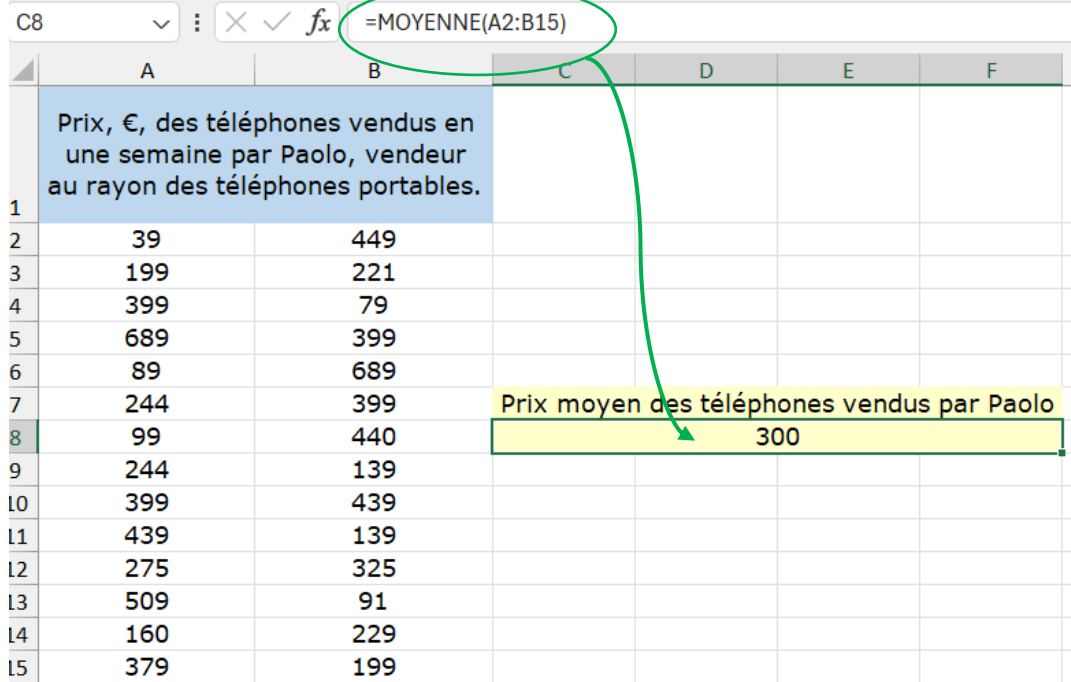

**Le prix moyen des téléphones vendus par Paolo cette semaine est de 300 €.**

#### **LA MOYENNE DE VALEURS DE POIDS DIFFÉRENTS**

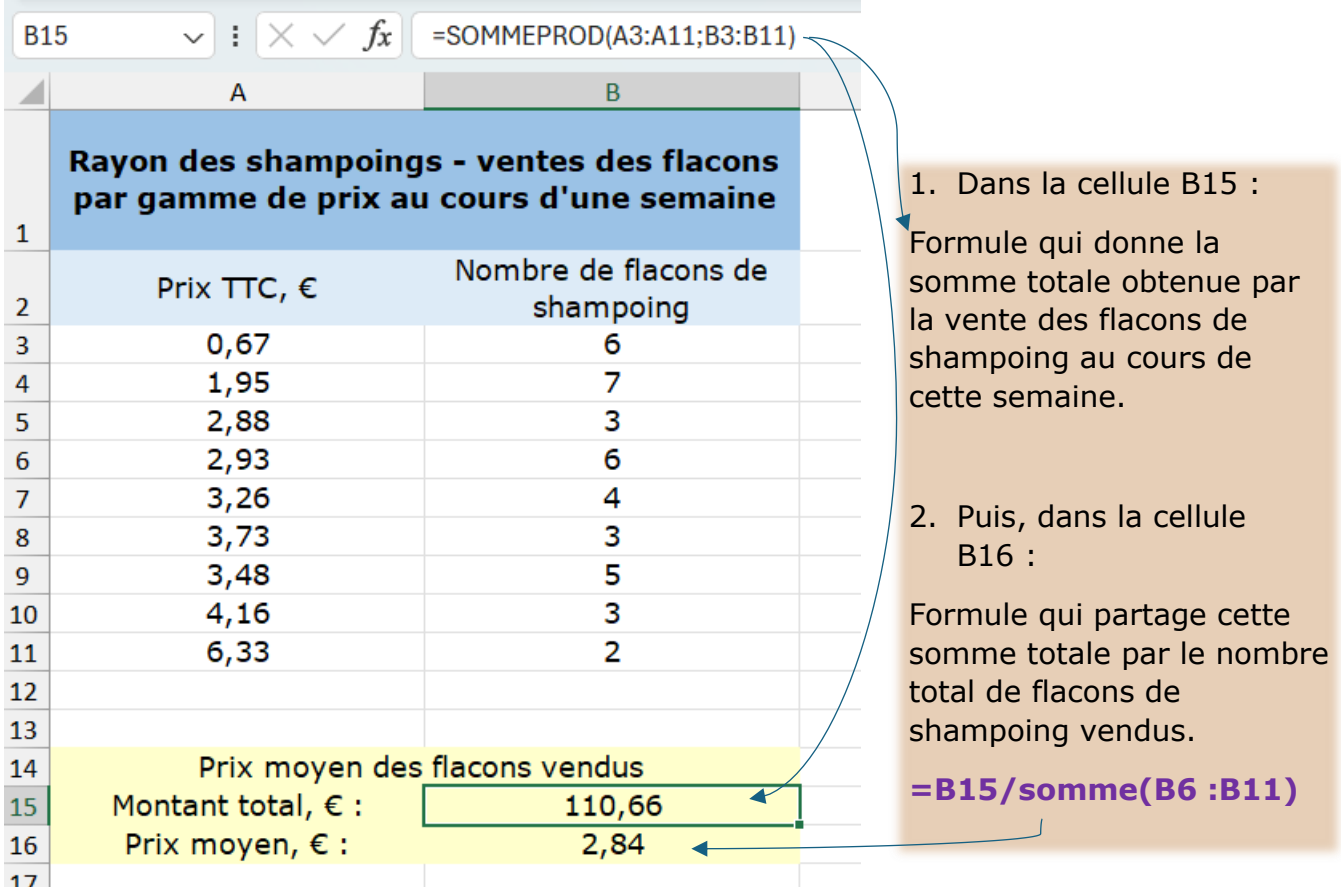

**Le prix moyen des flacons de shampoing vendus cette semaine est de 2,84 €.** 

#### **LA MÉDIANE**

#### - **Trier les valeurs dans l'ordre croissant**

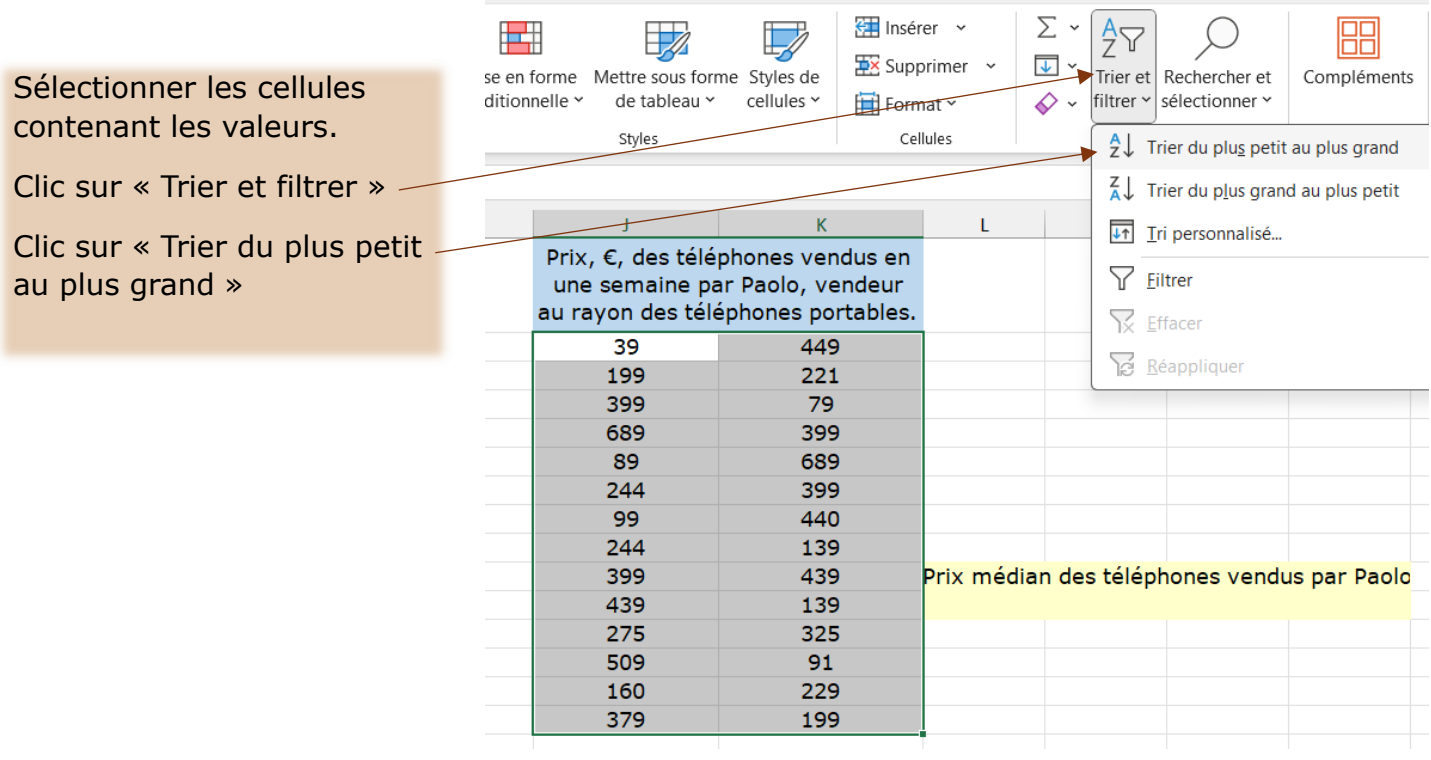

#### - **Saisir la formule de Médiane**

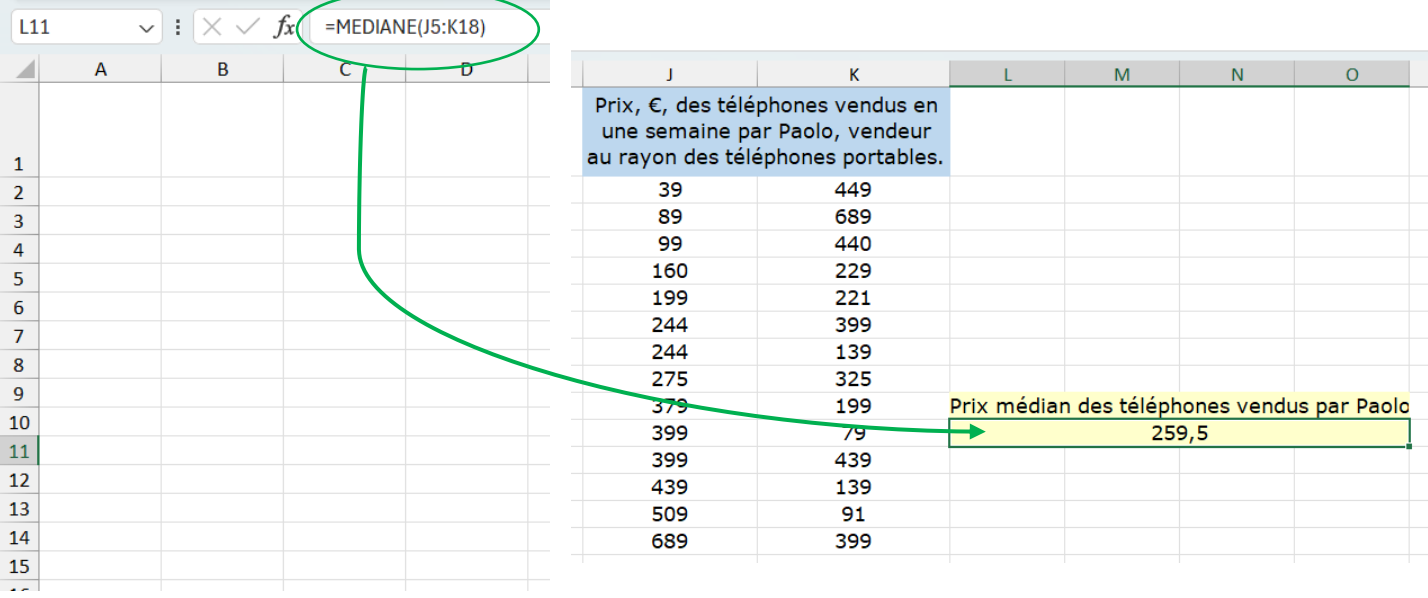

#### **Le prix médian des téléphones vendus par Paolo au cours de la semaine est de 259,50 €.**

# **L'ÉTENDUE D'UNE SÉRIE STATISTIQUE**

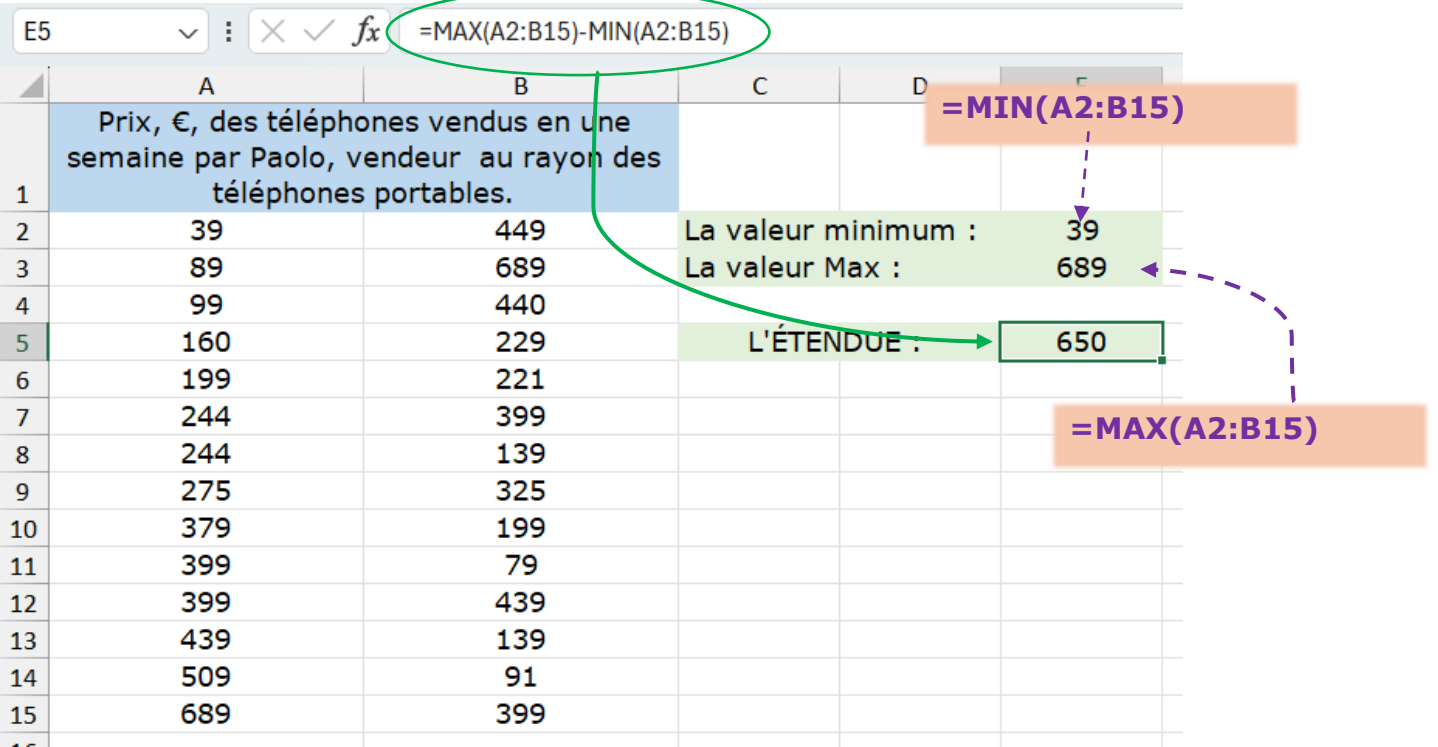

# **LES QUARTILES D'UNE SÉRIE STATISTIQUE**

- **Trier les valeurs dans l'ordre croissant – Voir « La Médiane »**
- **Saisir la formule de chaque quartile – 1 er et 3ème – Q1 et Q3**

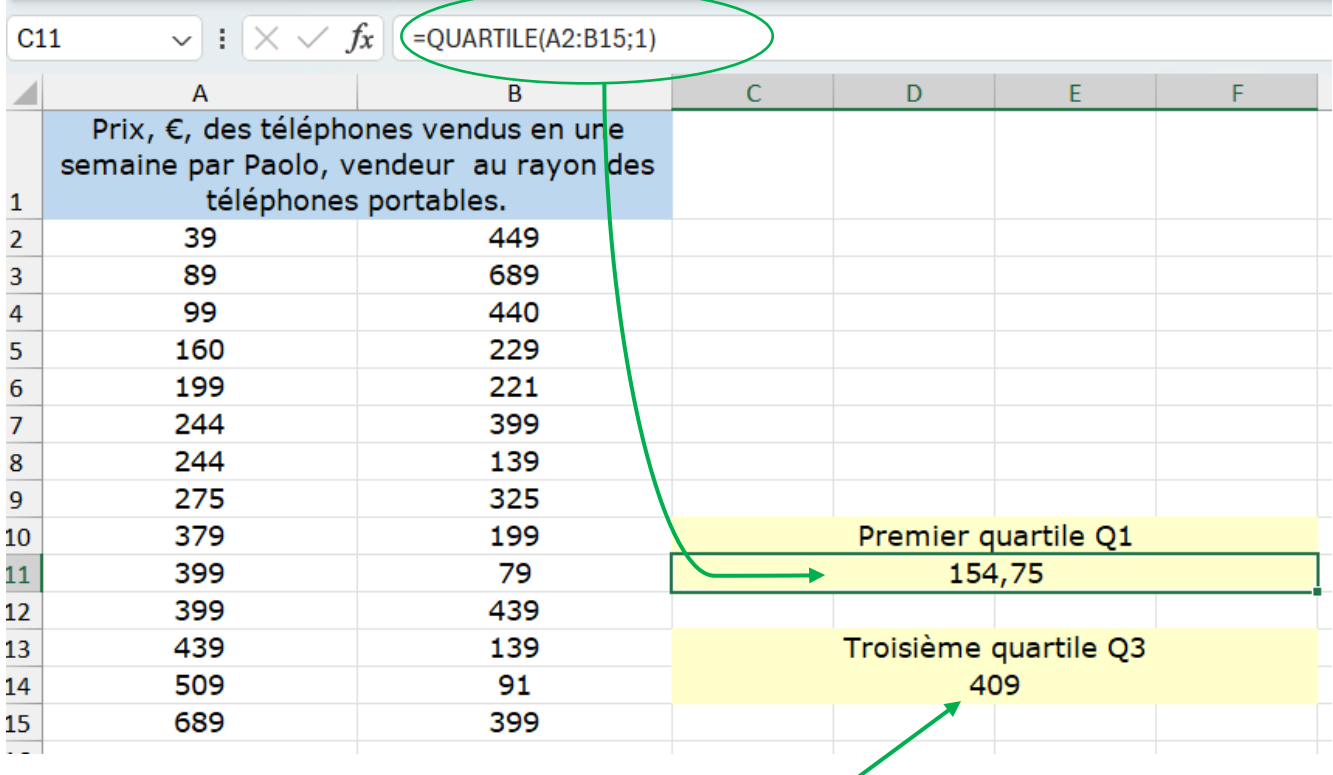

**=QUARTILE(A2:B15;3)**

**- Calculer la somme des valeurs de toutes les cellules allant de B2 à E2**

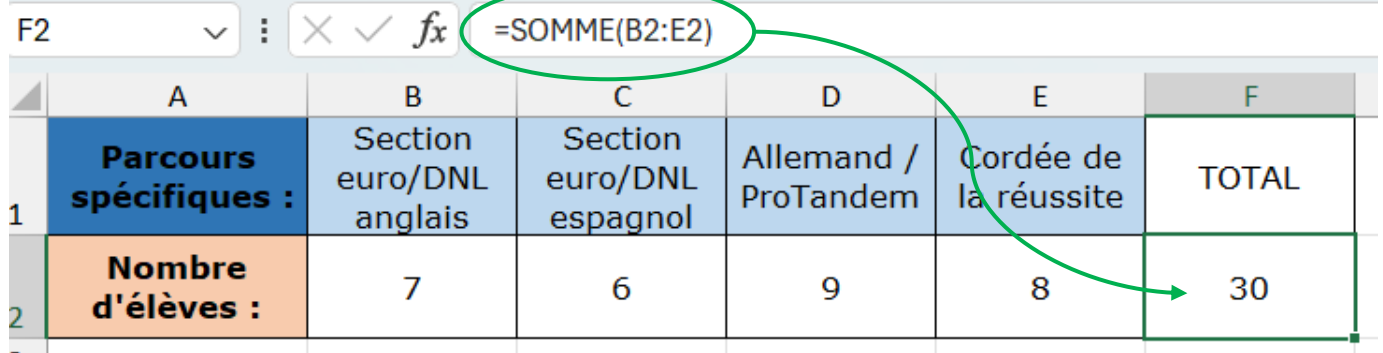

#### **- Compter un nombre de cellules visées par un critère – (1).**

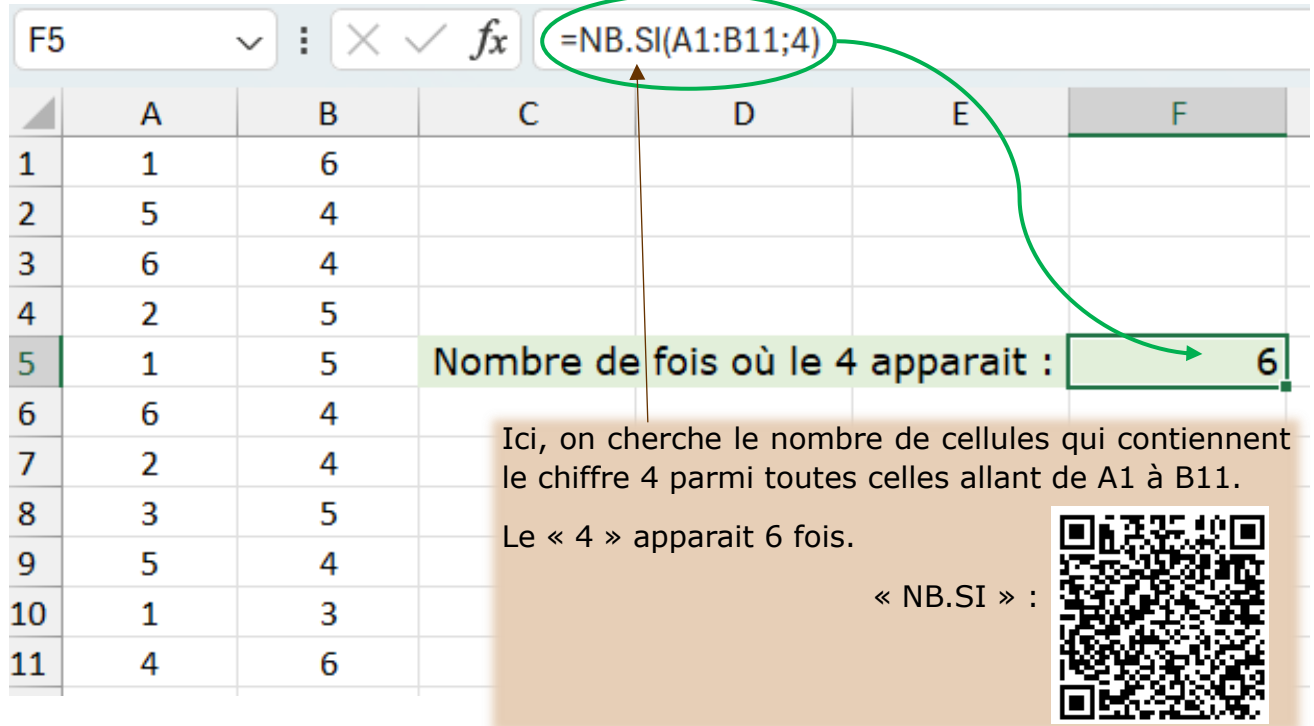

#### **- Compter le nombre de cellules visées par un critère – (2).**

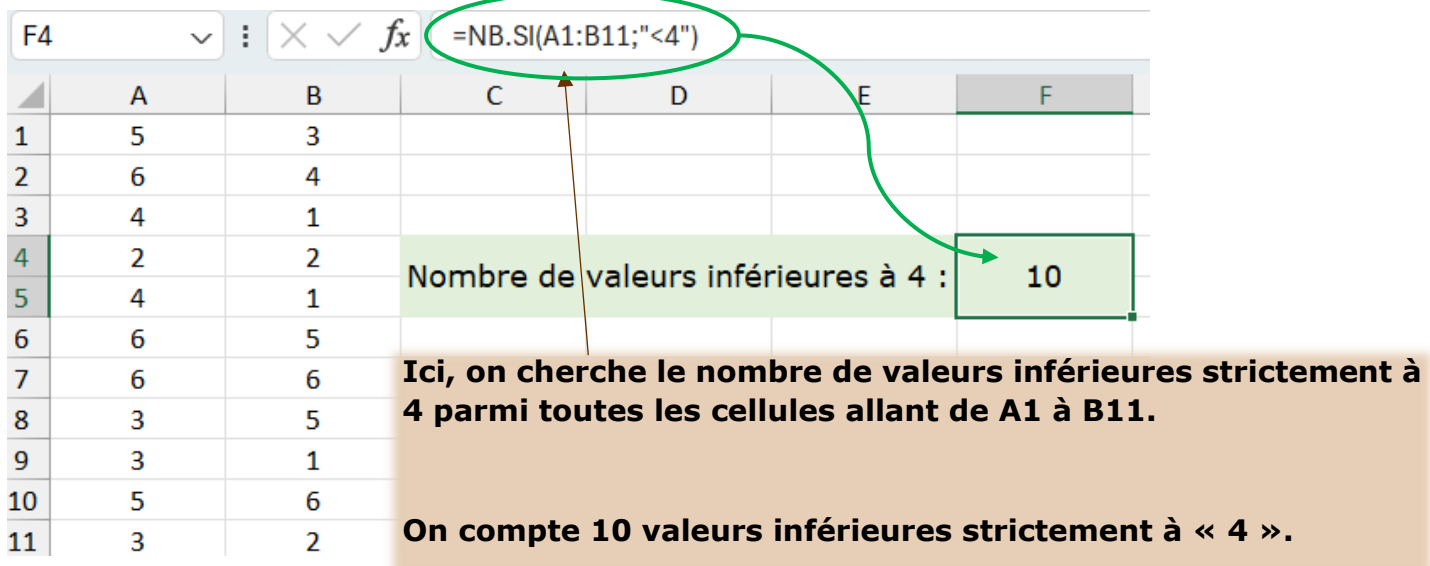

- Obtenir un **nombre** appartenant à l'intervalle **[0 ; 1[**

La formule à saisir est **=ALEA()**

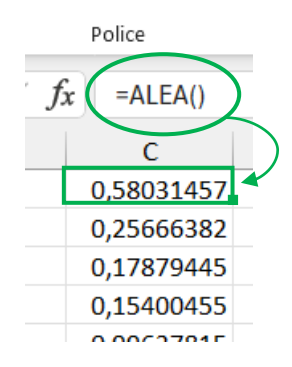

- Obtenir un **nombre** appartenant à l'intervalle **[0 ; 10[** La formule à saisir est : **=ALEA()\*10**

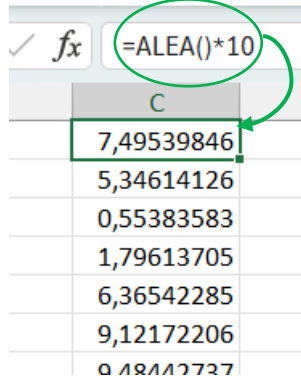

- Obtenir un **nombre entier** appartenant à l'intervalle **[0 ; 10[**

La formule à saisir est : **=ALEA()\*10**

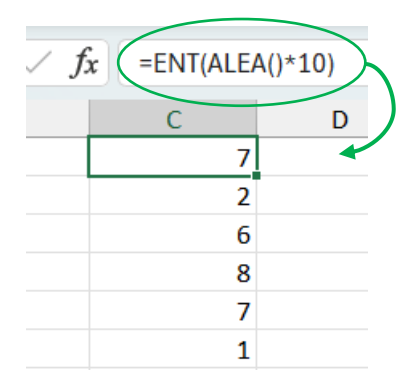

- Obtenir **0 ou 1** – Simuler par exemple le lancer d'une pièce équilibrée à deux faces La formule à saisir est,

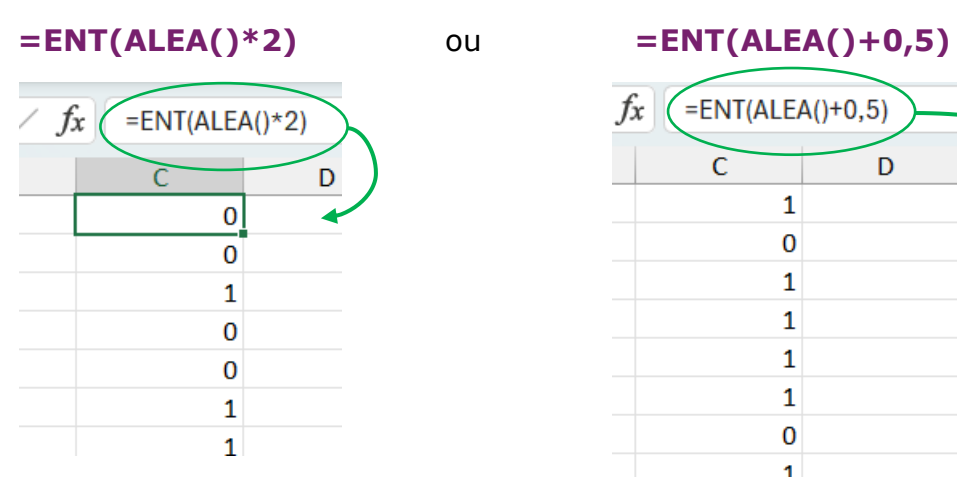

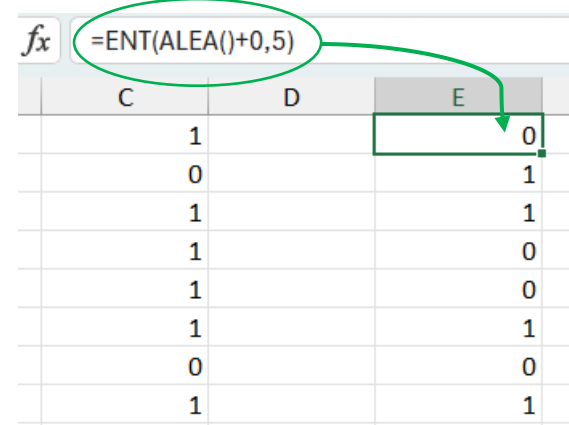

- Obtenir 1,2,3,4,5 ou 6 – Simuler le lancer d'un dé équilibré et à six faces

La formule à saisir est :

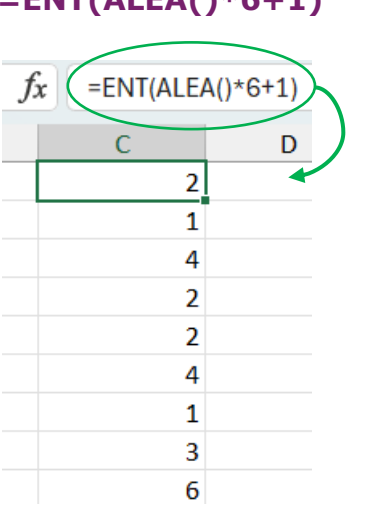

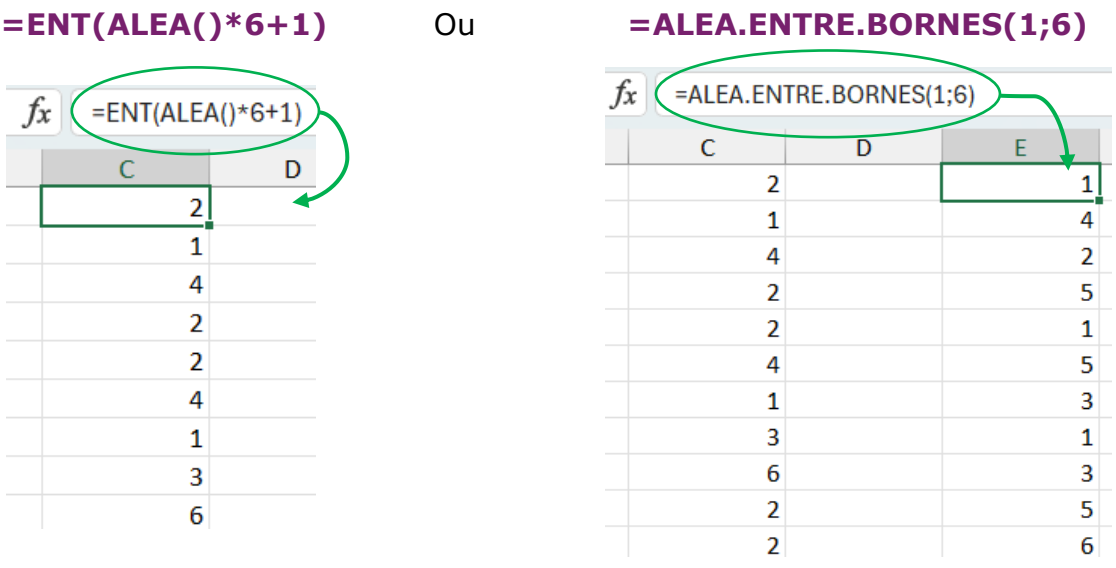

#### **- Reproduire un pas**

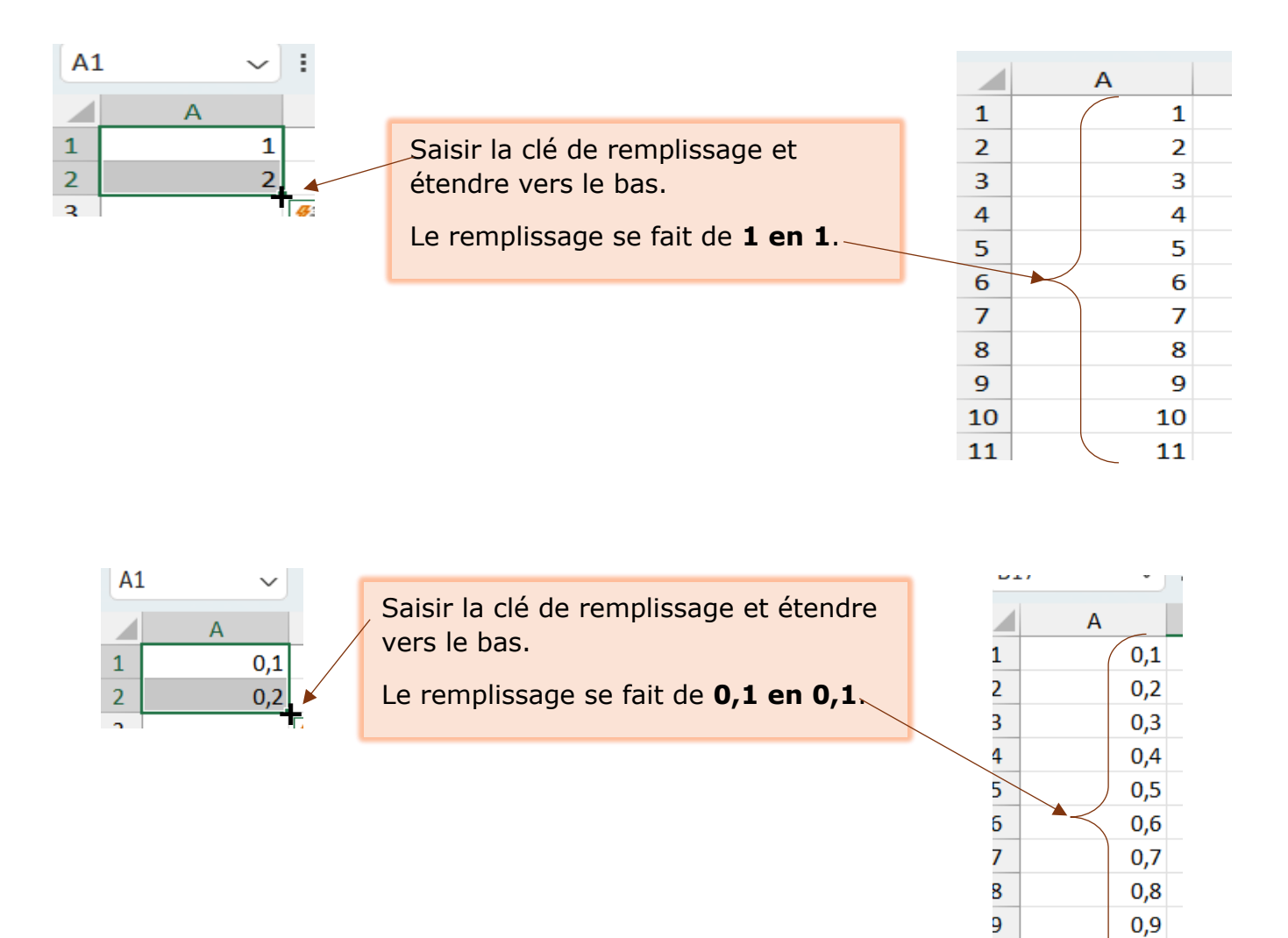

 $\overline{\mathbf{0}}$ 

 $\overline{1}$ 

 $\mathbf{1}$  $11$ 

#### **- Recopier une formule dont le résultat est constant**

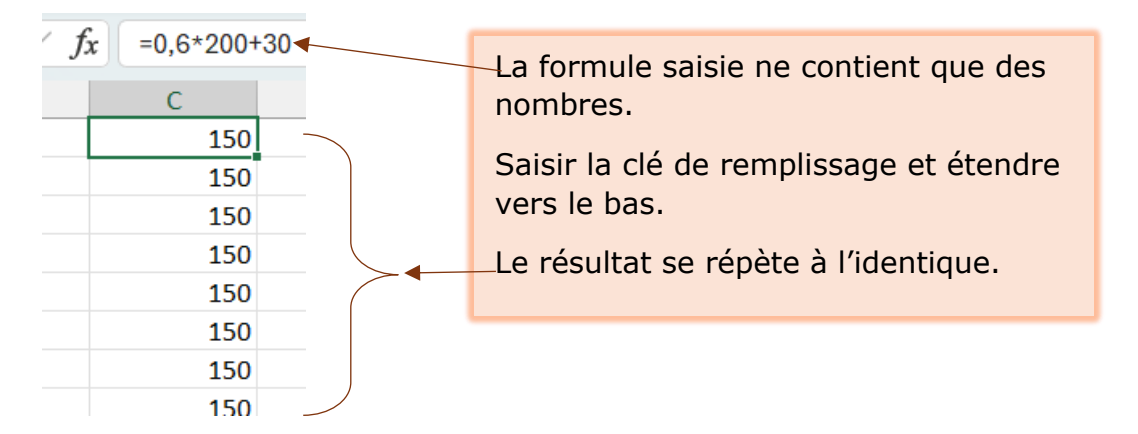

# **- Recopier une formule dont une valeur est glissante**

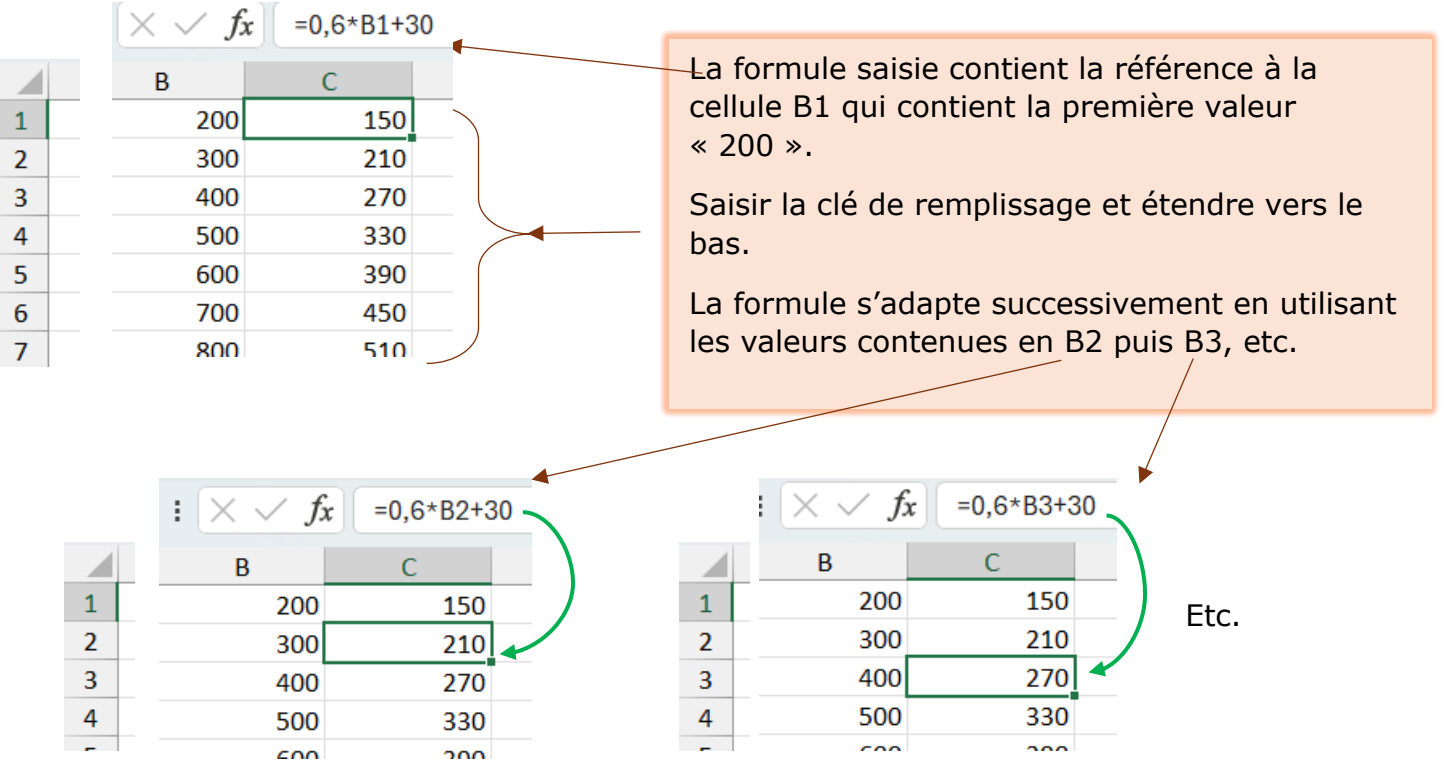

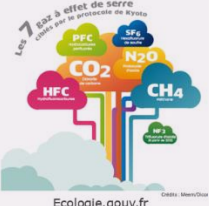

Voici les quantités totales de gaz à effet de serre émises par la France entre 2004 et 2013 :

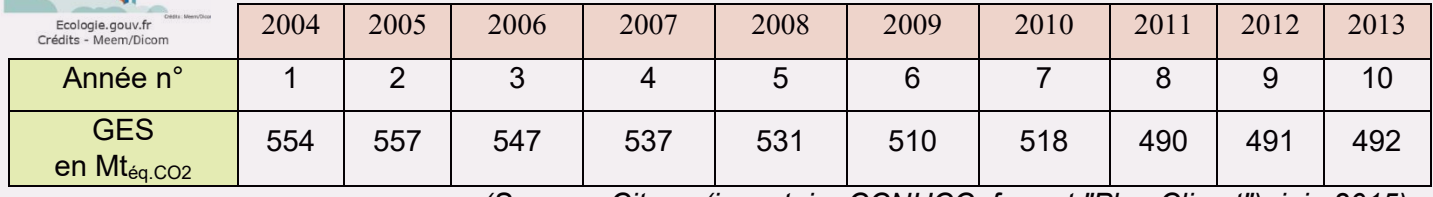

*(Source : Citepa (inventaire CCNUCC, format "Plan Climat"), juin 2015)*

**- Saisir** le tableau de données sur une feuille de calcul Excel et le mettre en forme. (page 2)

**- Sélectionner** les deux lignes de valeurs puis clic sur « Insertion » – « Graphique » – « Nuage de points ».

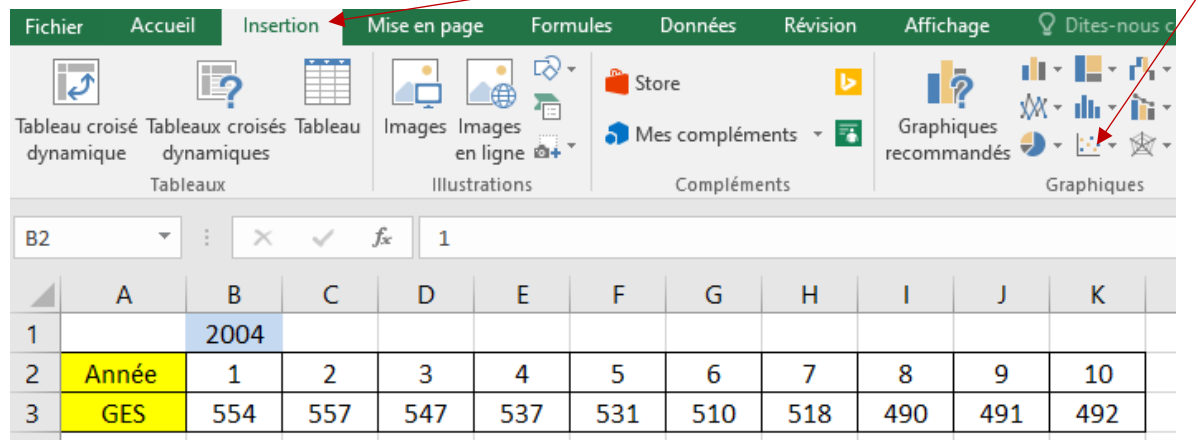

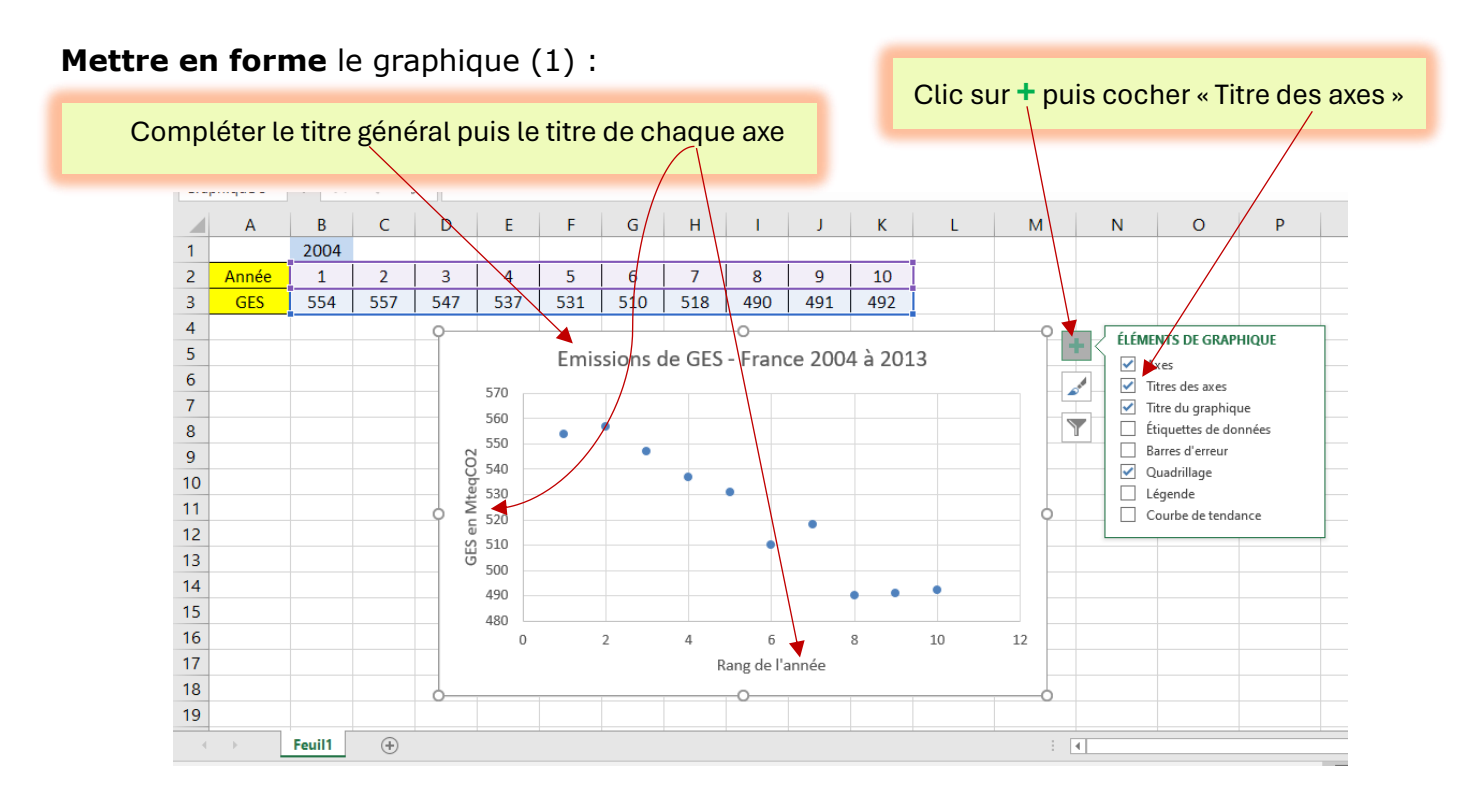

**Ajuster** une droite au nuage précédent :

- 1. Clic gauche sur un point puis clic droit Tous les points sont sélectionnés
- 2. Clic sur « Ajouter une courbe de tendance » puis sur « Afficher l'équation » et « Afficher le coefficient de détermination

Choisir le modèle qui affiche le coefficient « R² » le plus proche de 1 et qui est en cohérence avec la situation étudiée.

Ici : « Linéaire »

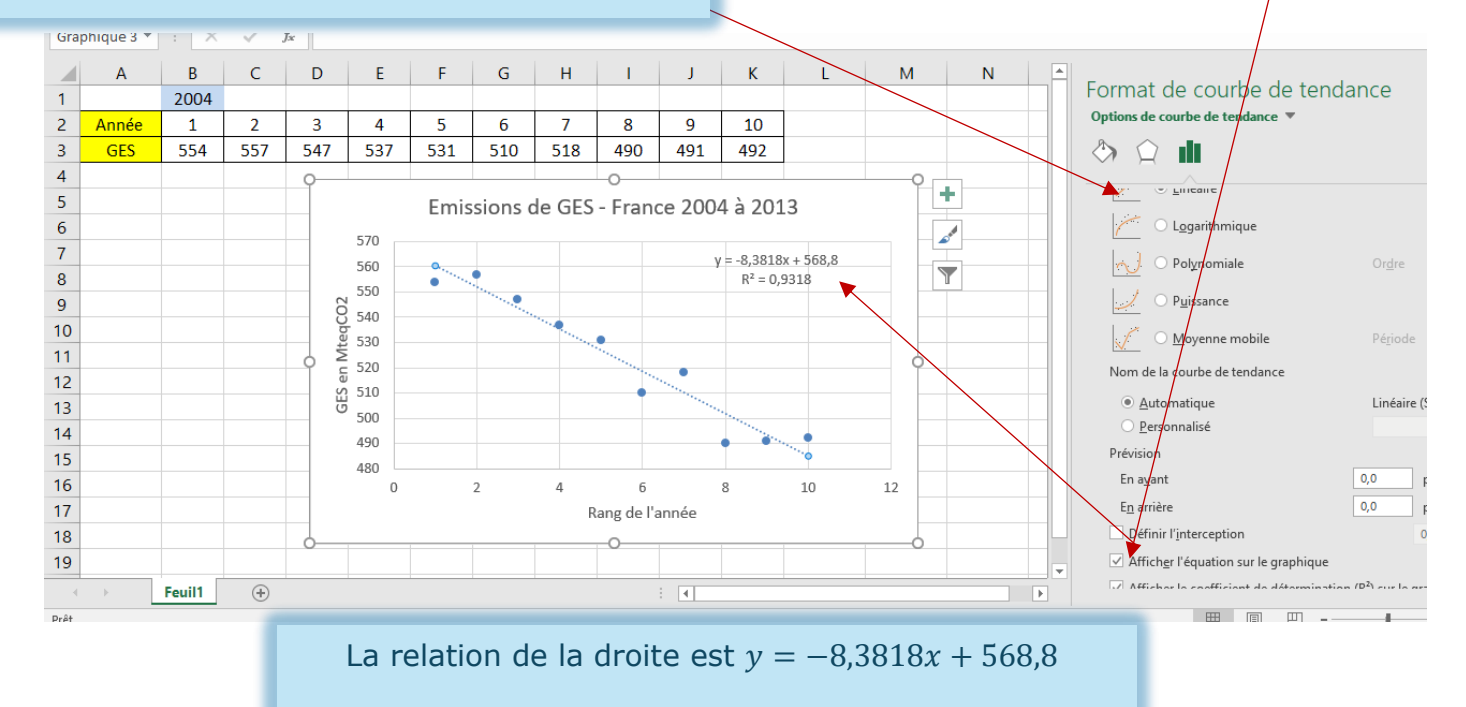

Le Coefficient de détermination est  $R^2 = 0.9318$ 

#### **- Mettre en forme** le graphique pour l'exploiter

1. **Prolonger** les graduations sur chaque axe pour visualiser la valeur et la date demandées

Clic gauche sur l'axe des x (Rang de l'année) puis,

Clic droit et

Clic sur « Mise en forme de l'axe » - Ici, on modifie le max, 20 au lieu de 12

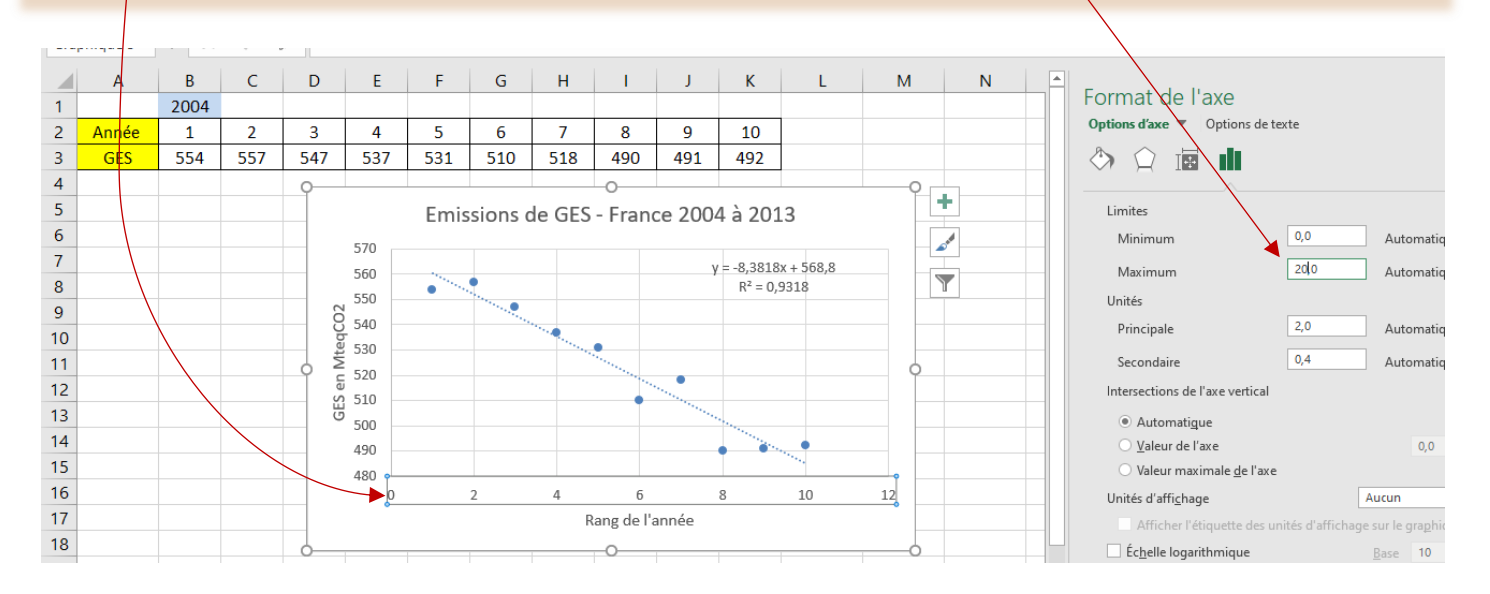

**2.** Idem pour l'axe des y ; modifier cette fois le minimum : 420 au lieu de 480.

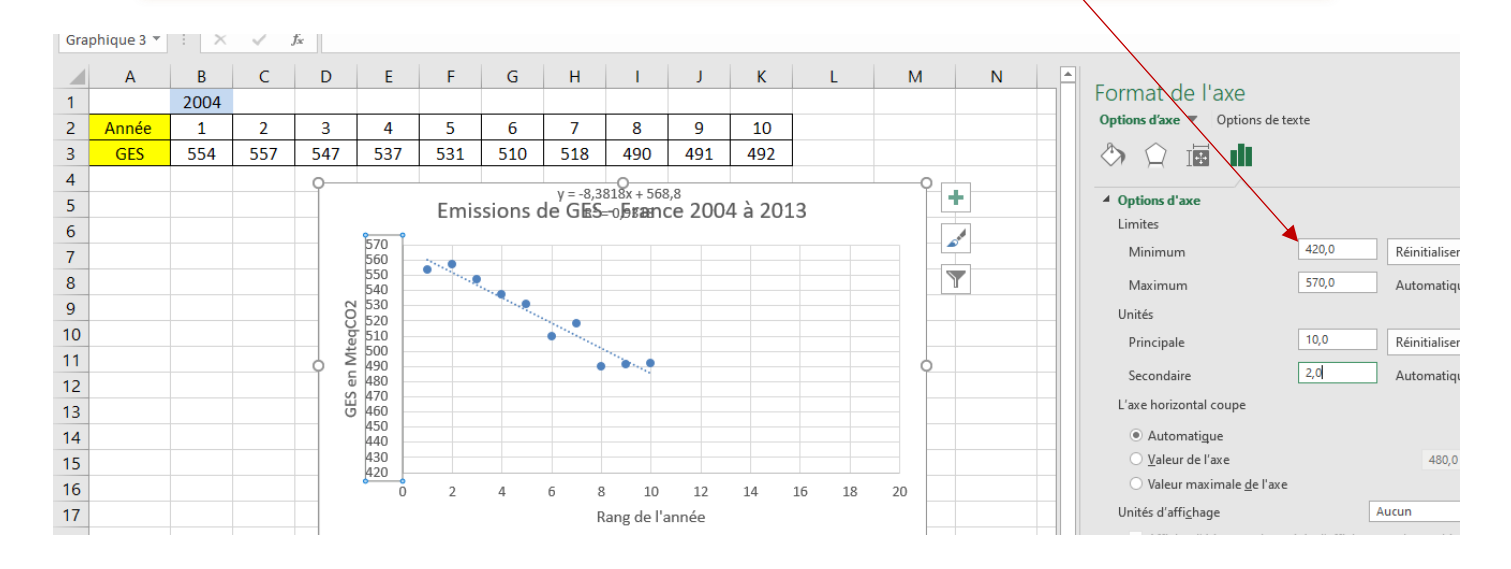

## 3. **Prolonger la droite** pour pouvoir extrapoler sur le graphique – clic gauche sur la droite puis clic droit et clic sur « Mise en forme de la droite d'ajustement »

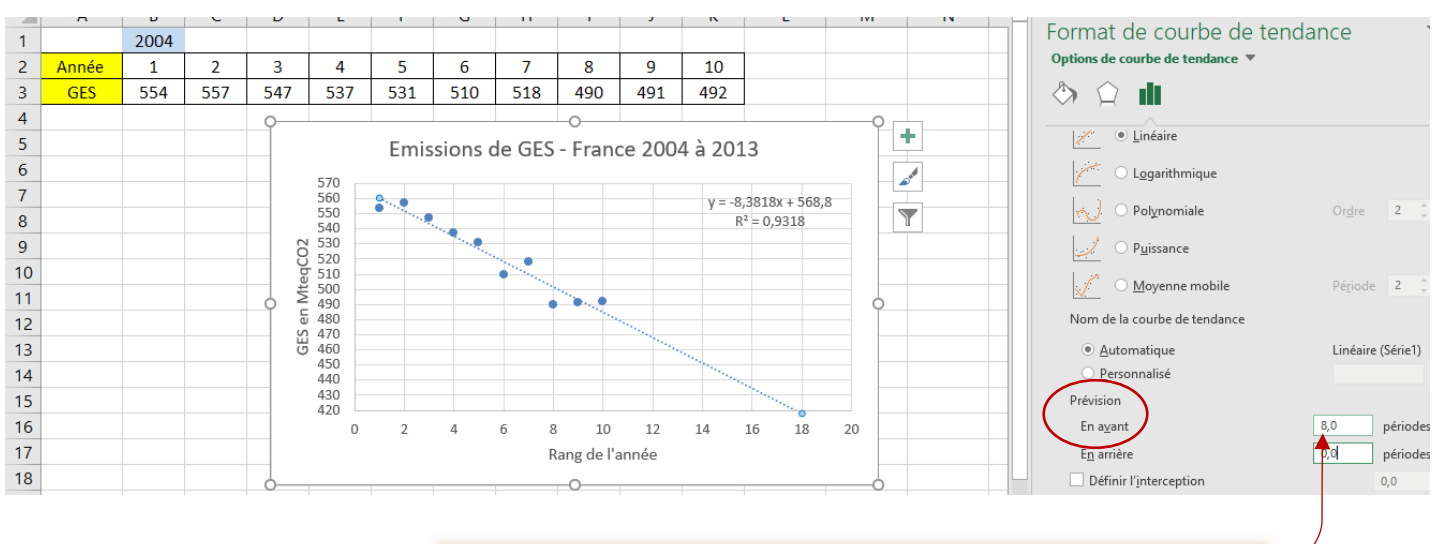

Indiquer, par exemple ici, que l'on souhaite faire une **Prévision en avant** de 8 périodes.

La procédure de prolongement des axes, de la courbe quelle qu'elle soit est inchangée. Elle doit être adaptée à la situation Étudiée.